# e-Taxソフト(WEB版)

# 所得税徴収高計算書作成~納付手続マニュアル

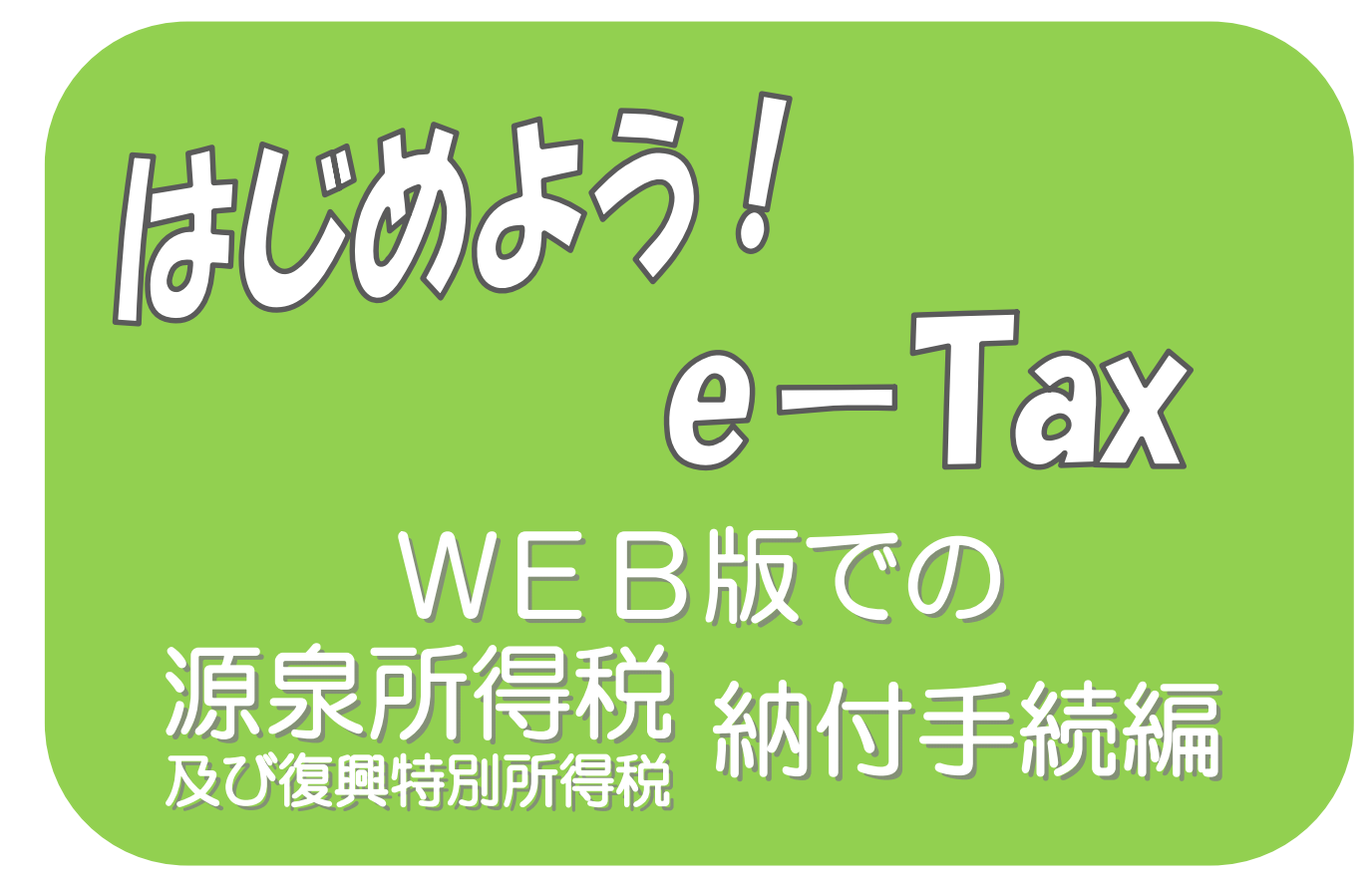

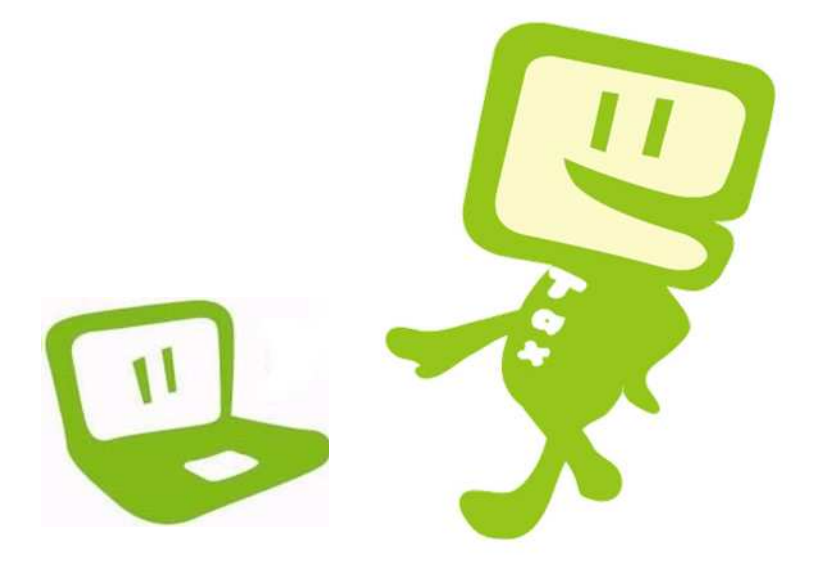

# 令和2年7 月 東 京 国 税 局

 $\sim$  はじめに  $\sim$ 

「e-Tax ソフト(WEB 版)」では、e-Tax ソフトをインストールする ことなく、Web ブラウザ上で申請や帳票表示ができます。

また、「e-Tax ソフト(WEB 版)」を利用すると、開始届出書のオンラ イン提出から帳票の作成、送信までを一連の操作で行うことができます。 このマニュアルでは、「e-Taxソフト(WEB版)」で所得税徴収高 計算書を作成し、納付手続を行うまでの流れを説明しています。

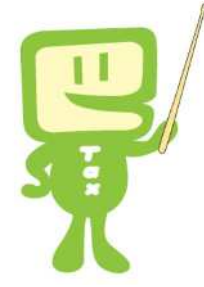

 $\sim$  目 次 ~

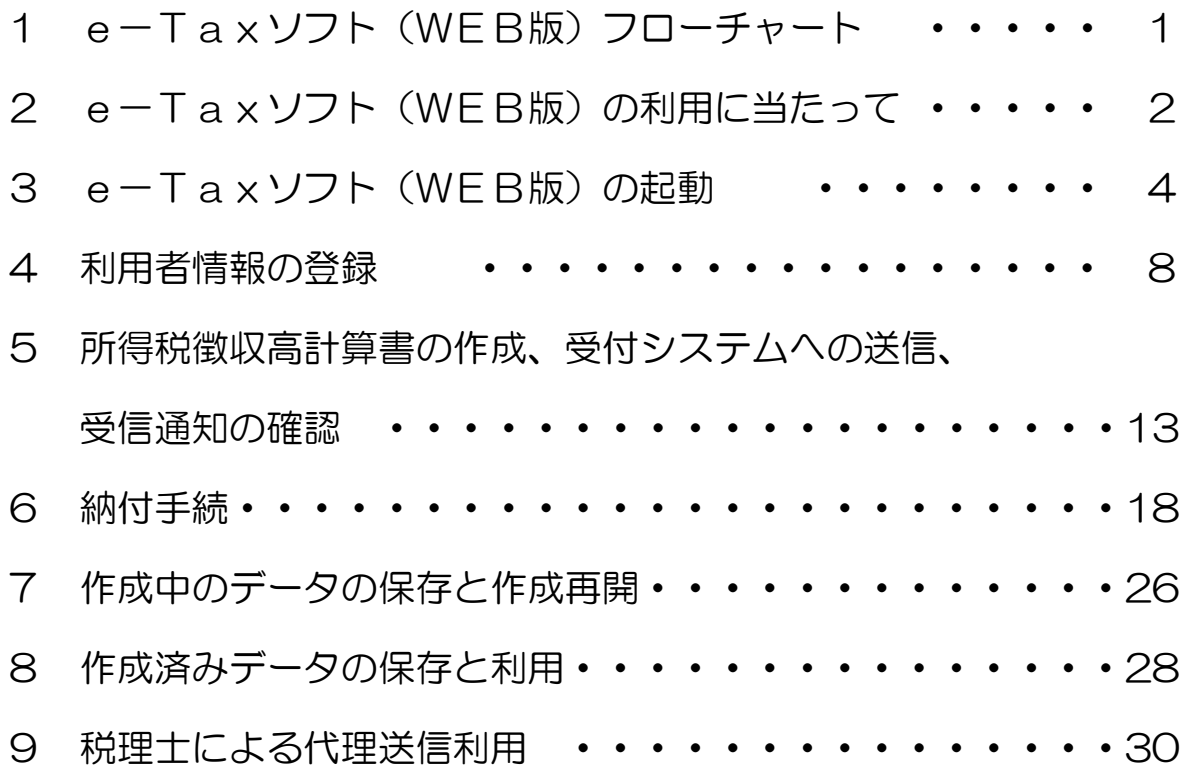

#### ※ このマニュアルは、令和2年7月現在の情報を基に作成しています。

\_\_\_\_\_\_\_\_\_\_\_\_\_\_\_\_\_\_\_\_\_\_\_\_\_\_\_\_\_\_\_\_ 平成 25 年 1 月 1 日から令和 19 年 12 月 31 日までの間に生ずる所得につ いては、源泉所得税を徴収する際、復興特別所得税を併せて徴収し、源泉所得税 の法定納期限までに、その復興特別所得税を源泉所得税と併せて納付しなければ ならないこととされました。

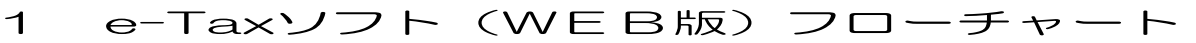

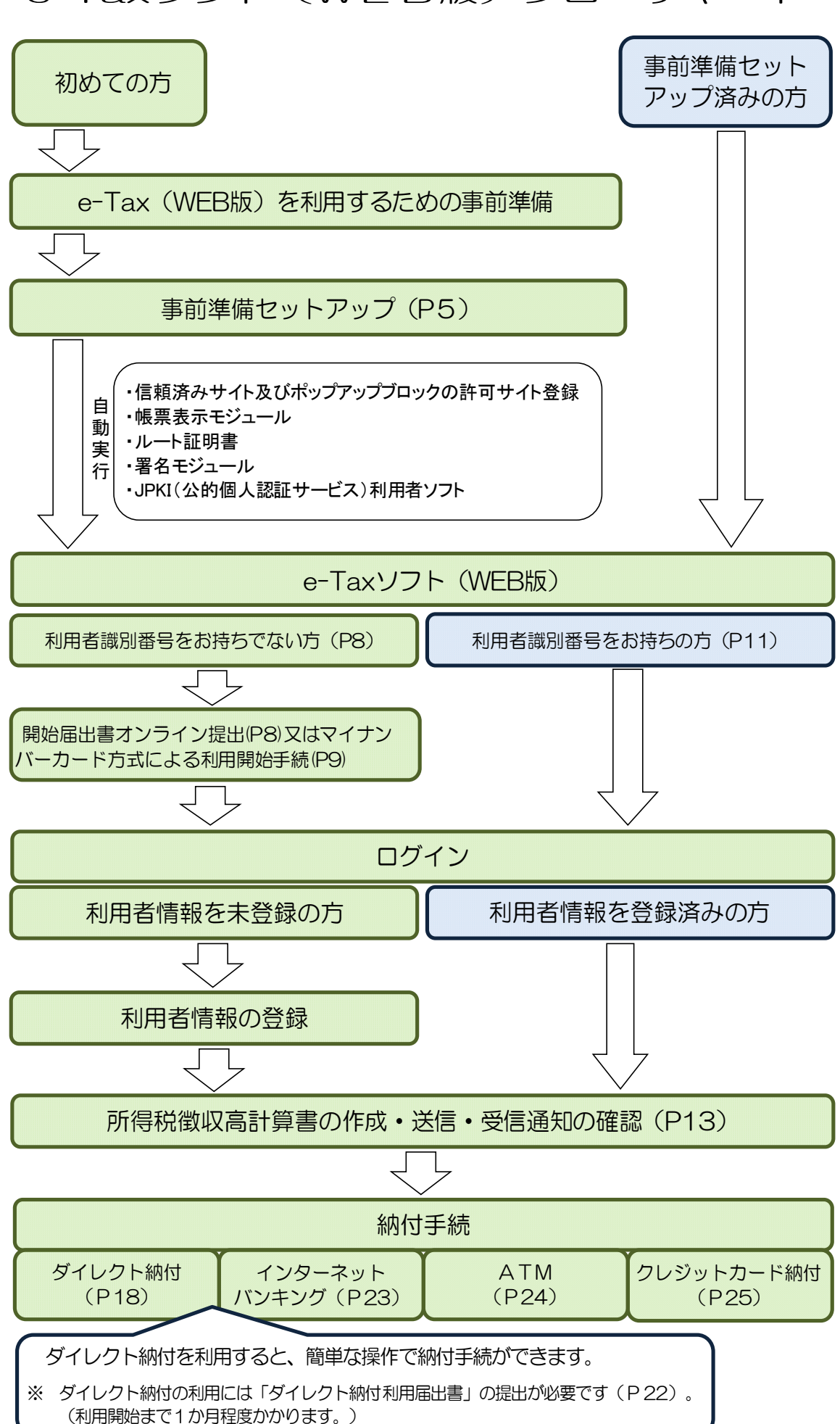

### 2 e-Taxソフト(WEB版)の利用に当たって

- (1) e-Taxソフト(WEB版)で作成・送信可能な所得税徴収高計算書
	- 給与所得・退職所得等の所得税徴収高計算書(一般)
	- 給与所得・退職所得等の所得税徴収高計算書(納期特例分)
	- 報酬・料金等の所得税徴収高計算書
	- 利子等の所得税徴収高計算書
	- 配当等の所得税徴収高計算書
	- 定期積金の給付補てん金等の所得税徴収高計算書
	- 非居住者・外国法人の所得についての所得税徴収高計算書
	- 償還差益の所得税徴収高計算書
	- 上場株式等の源泉徴収選択口座内調整所得金額及び源泉徴収選択口座内配当等又は未成 年者口座等において契約不履行等事由が生じた場合の所得税徴収高計算書
	- 割引債の償還金に係る差益金額の所得税徴収高計算書
- (2) 利用上の注意事項
	- イ 利用可能時間 利用可能時間は、e-Taxの利用可能時間に限られます(裏表紙を参照)。
	- ロ 事前準備セットアップ 既にe-Taxを利用されている方もe-Taxソフト(WEB版)を利用の際は「事前準備セット アップ」のインストールが必要です。
	- ハ 利用者情報の登録

既にe-Taxを利用されている方もe-Taxソフト(WEB版)を利用する場合は、e-Taxソ **フト(WFB版)用の利用者情報の登録が必要です。** 

なお、所得税徴収高計算書の作成から納付手続までを行う場合は、電子証明書の登録及び 電子署名の付与は不要です。

(3) 推奨環境

【Windows をご利用の方】

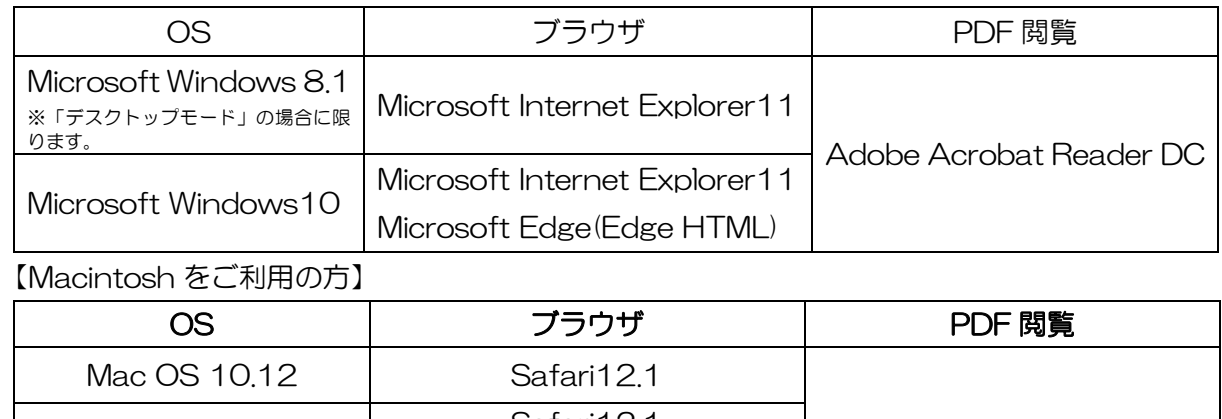

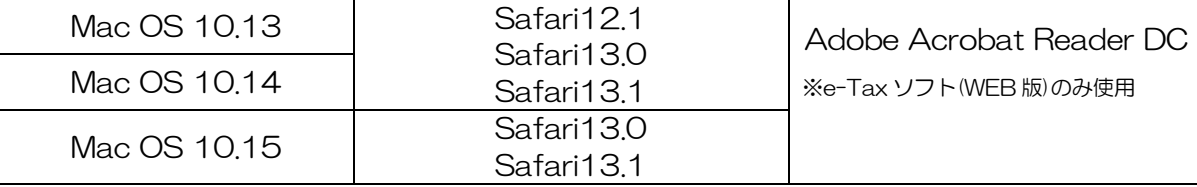

※ サポートが終了している OS 等を含め、上記以外は推奨環境外となりますので、使用できな いおそれがあります。

- ※ WWW ブラウザは、Windows では 32bit 版をご利用ください。
- ※ OS については、いずれも日本語版であることが必要です。
- ※ OS には、最新のサービスパック等を適用した上でご利用ください。
- ※ インストール・アンインストール・バージョンアップを行う際には、管理者権限が必要です。
- ※ 事前に e-Tax ホームページトップ画面の「サイトマップ>各種ソフト・コーナー」の e-Tax ソフト(WEB版)の「e-Tax ソフト(WEB版)を利用するに当たって」を開き、「2 利用 環境の確認」をご確認の上、e-Tax をご利用ください。
- (4) 画面の説明

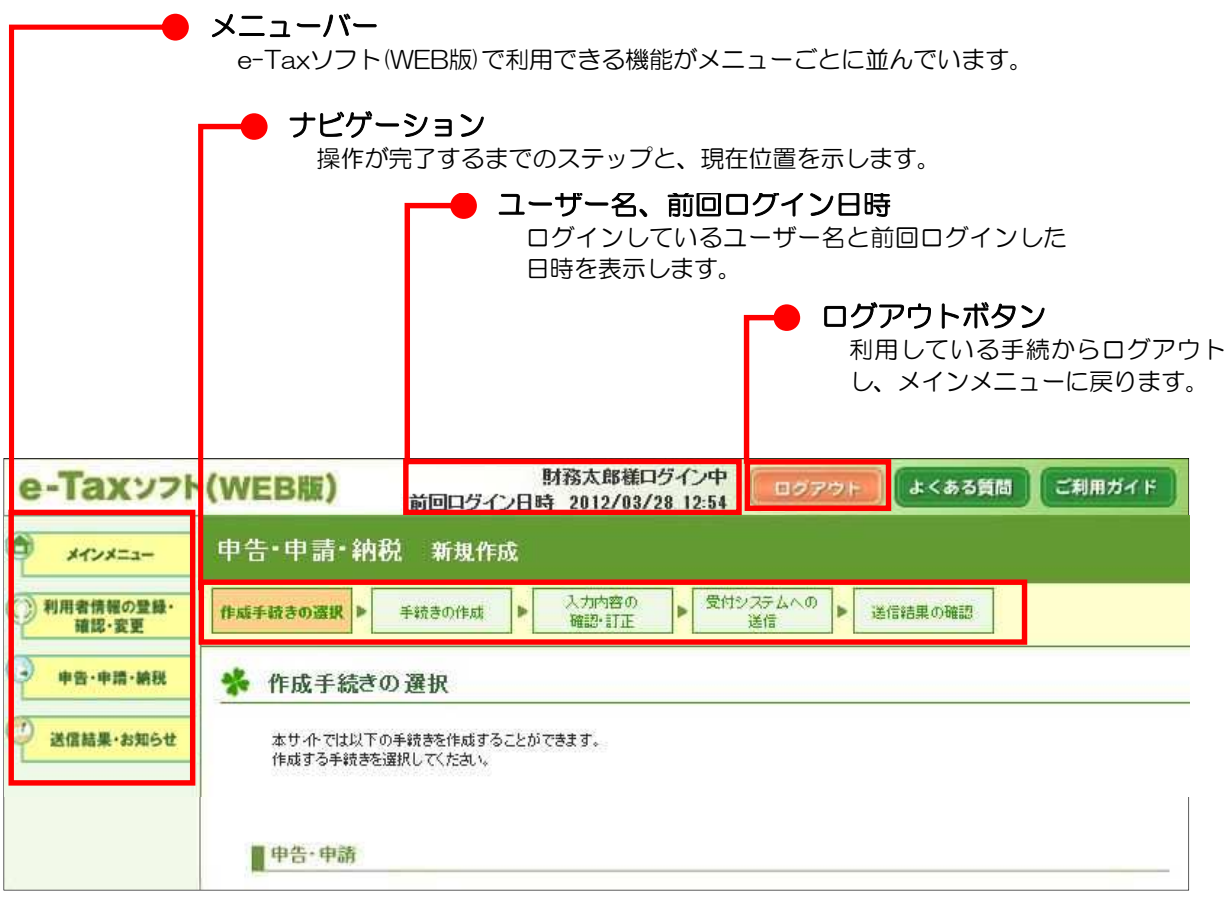

#### 3 e-Taxソフト (WEB版)の起動

(1) e-Taxホームページへアクセスし、各ソフト・コーナーのe-Taxソフト(WEB版)をクリック します。

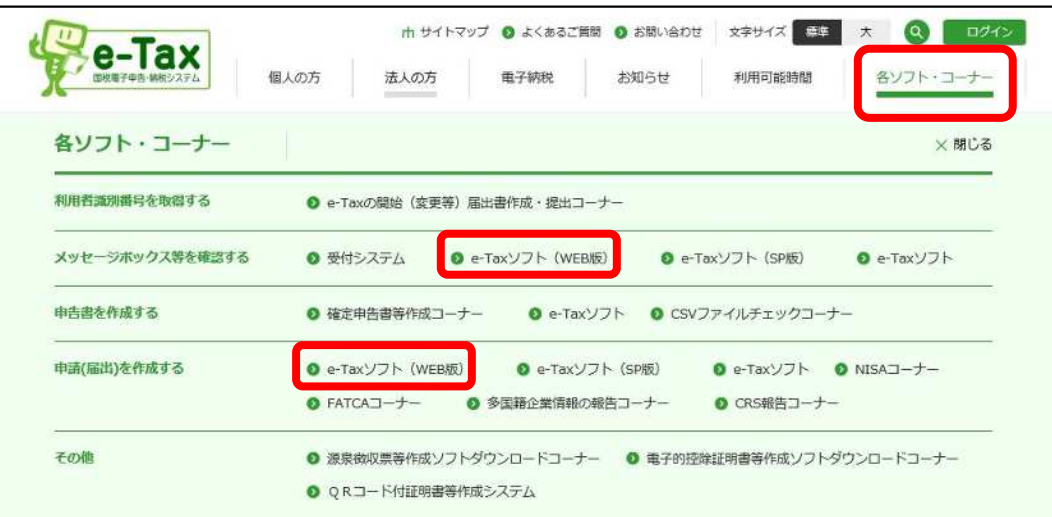

(2) e-Taxソフト(WEB版)のメインメニュー画面が表示されます。

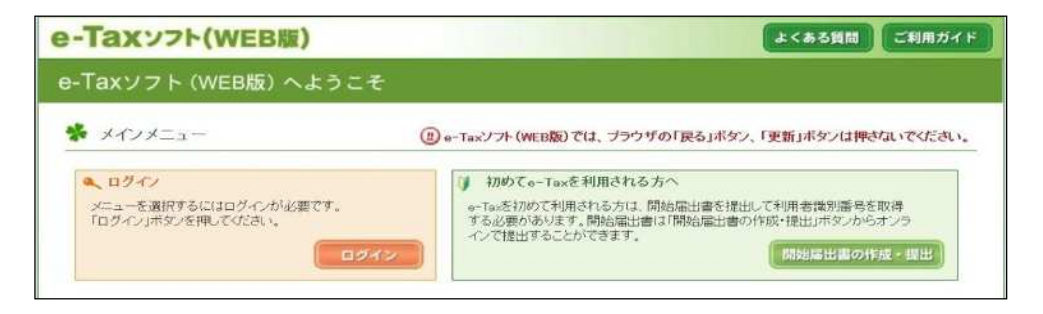

#### 【e-Taxソフト(WEB版)を初めて利用する方】

「環境チェック結果」画面が表示されますので、事前準備へをクリックし、事前準 備を行います。

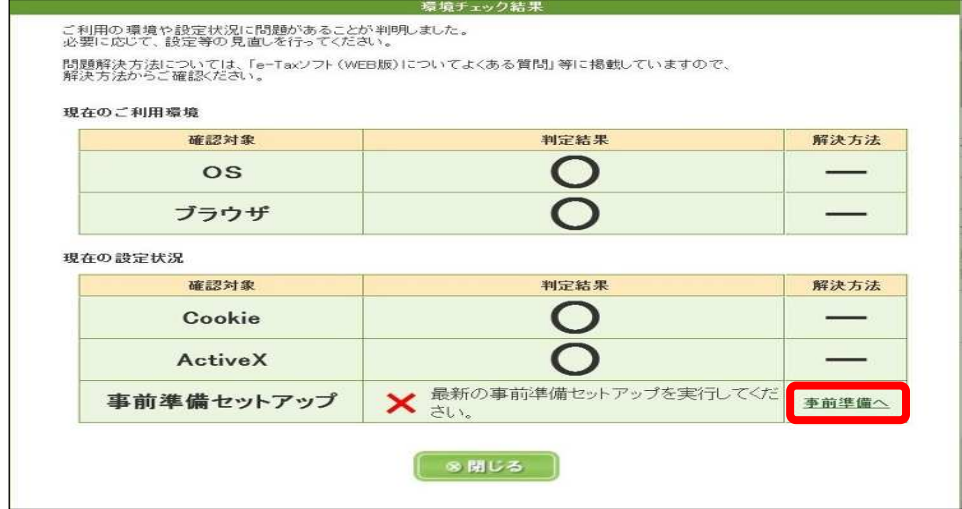

【e-Taxソフト(WEB版)を既に利用している方】

利用者情報の登録が済んでいない場合は、「4 利用者情報の登録」(P8)へ進み ます。

利用者情報の登録が済んでいる場合は、ログインをクリックし、「5 所得税徴収 高計算書の作成、受付システムへの送信、受信通知の確認」(P13)へ進みます。

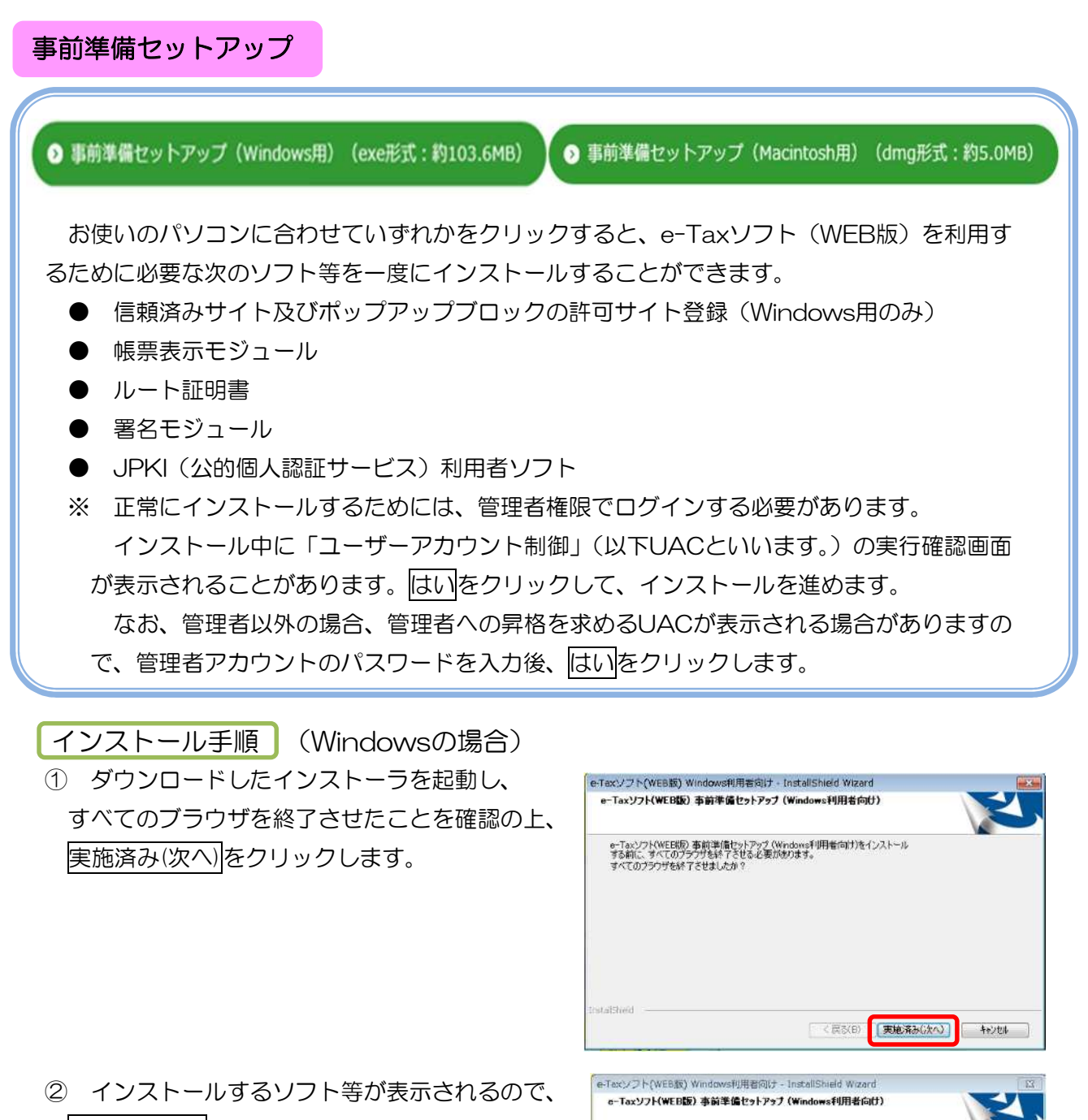

インストールをクリックします。

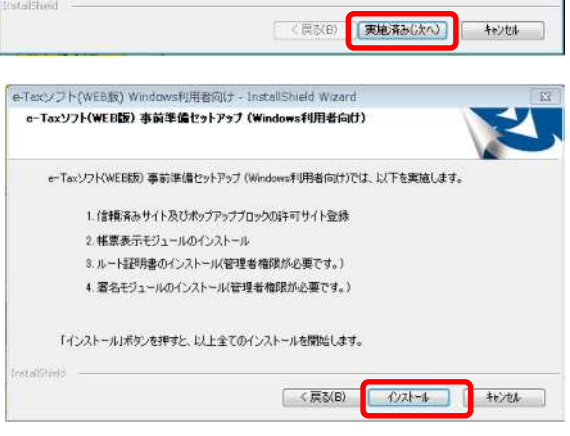

③ Internet Explorerでe-Taxソフト(WEB版) を利用する方はInternet Explorer、Microsoft Edge(EdgeHTML)で利用になる方はMicrosoft Edge(EdgeHTML)を選択し次へをクリックしま す。 Internet Explorerを選択した方は、⑦へ進ん でください。

ブラウザ選択 e-Taxをご利用の際は、どのブラウザをお使いこなりますか? <sup>1</sup> Explorer Microsoft Edge(EdgeHTML) **■ <戻る(B) ● ★ < (N)>** キャンセル

e-Taxソフト(WEB版) Windows利用者向け - InstallShield Wizerd

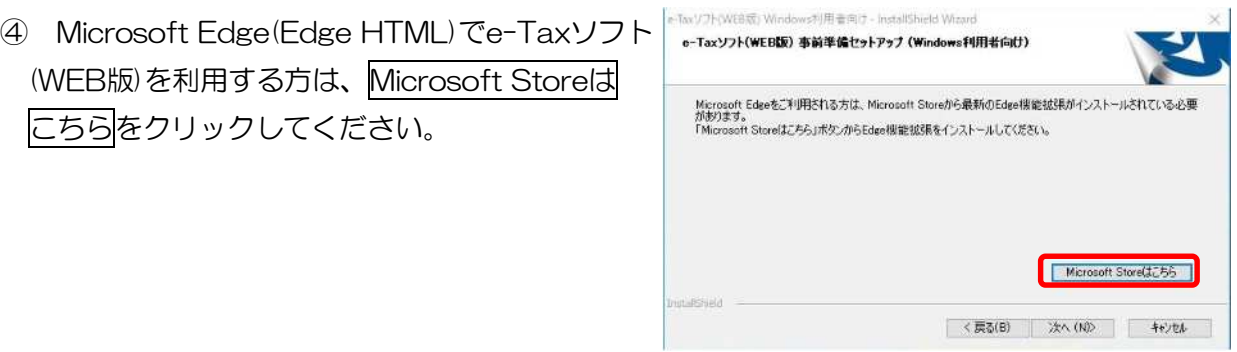

- ⑤ Microsoft Storeが起動されるので、画面の指示に従いe-Taxソフト(WEB版)Edge用AP をインストールしてください。(※インターネット接続が必要になります) e-Taxソフト (WEB版) Edge 用APのインストールが完了後、⑥へ進んでください。
- ⑥ 次へをクリックします。

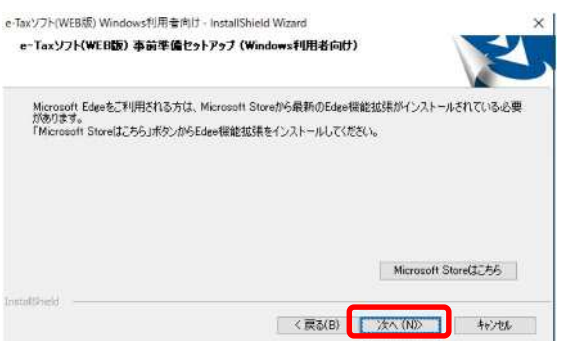

⑦ JPKI利用者ソフトのインストール選択画面 が表示されるので、「いいえ、インストールし ません。」を選択し、次へをクリックします。 ※ 公的個人認証サービスから発行されたICカード に記録された電子証明書 (個人番号カード等) を 使用する場合は、「はい、インストールします。」 を選択し、次へをクリックして、P7参考①へ進み ます。

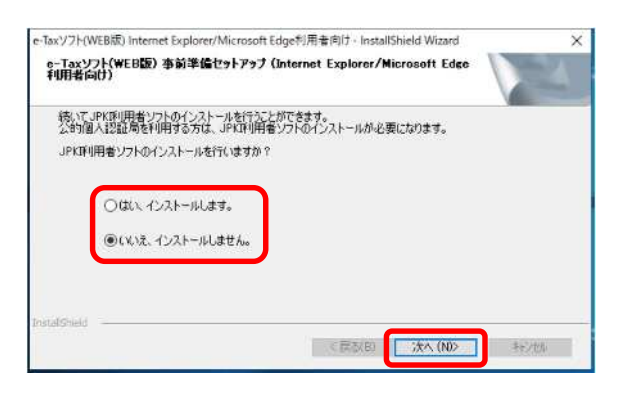

⑧ インストール完了画面が表示されますので、 インストール完了後の動作を選択して、完了を クリックします。

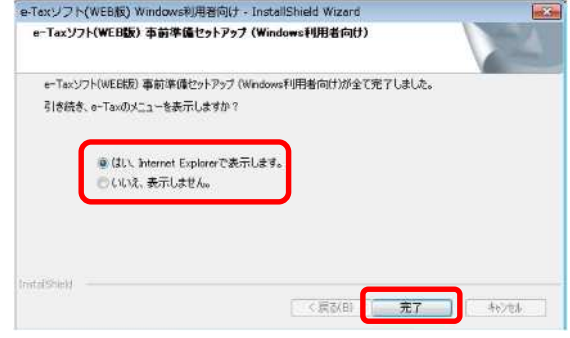

以上で、事前準備セットアップは終了です。

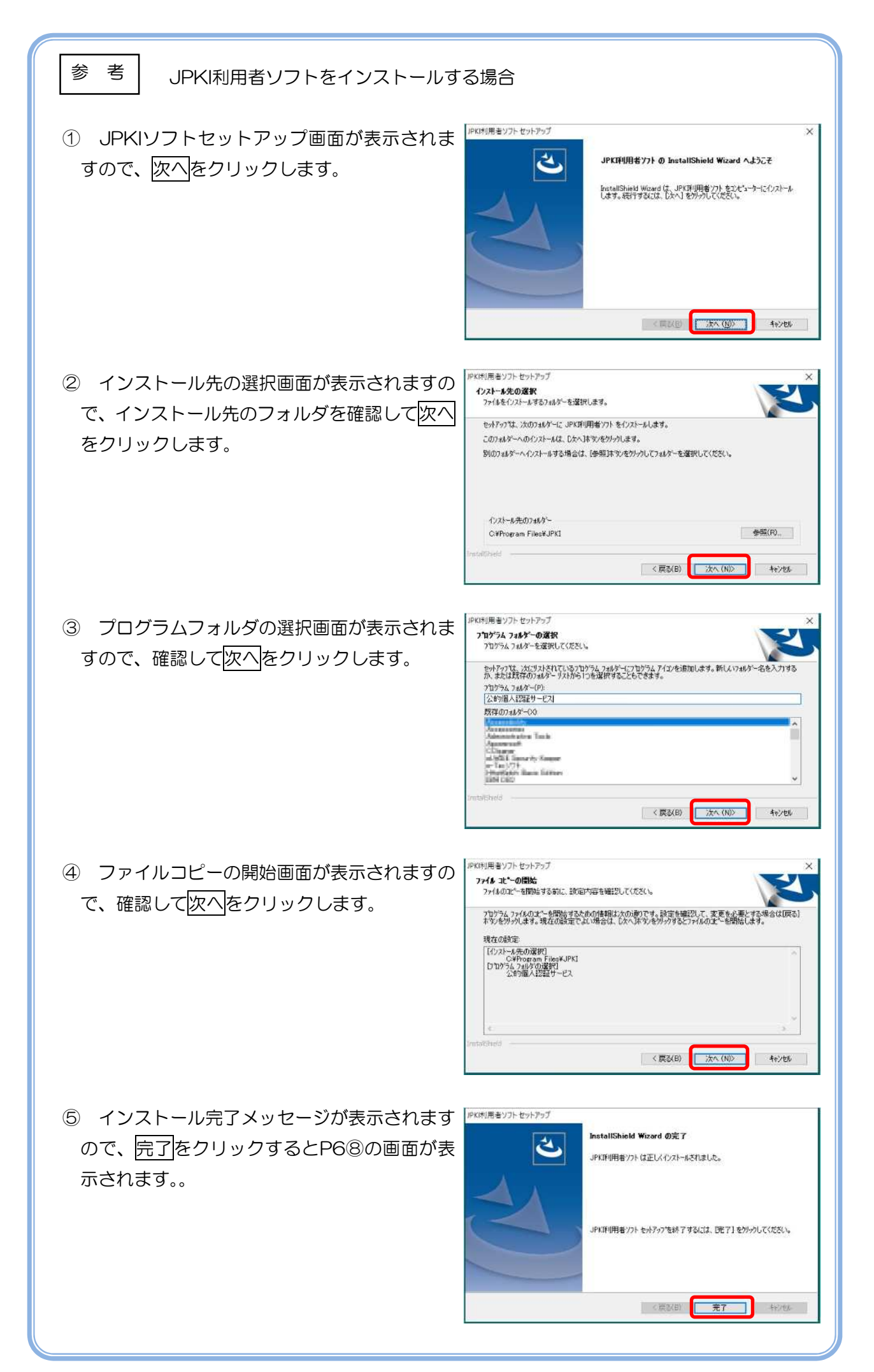

# 4 利用者情報の登録

(1) 利用者識別番号をお持ちでない方(開始届出書を提出する場合)

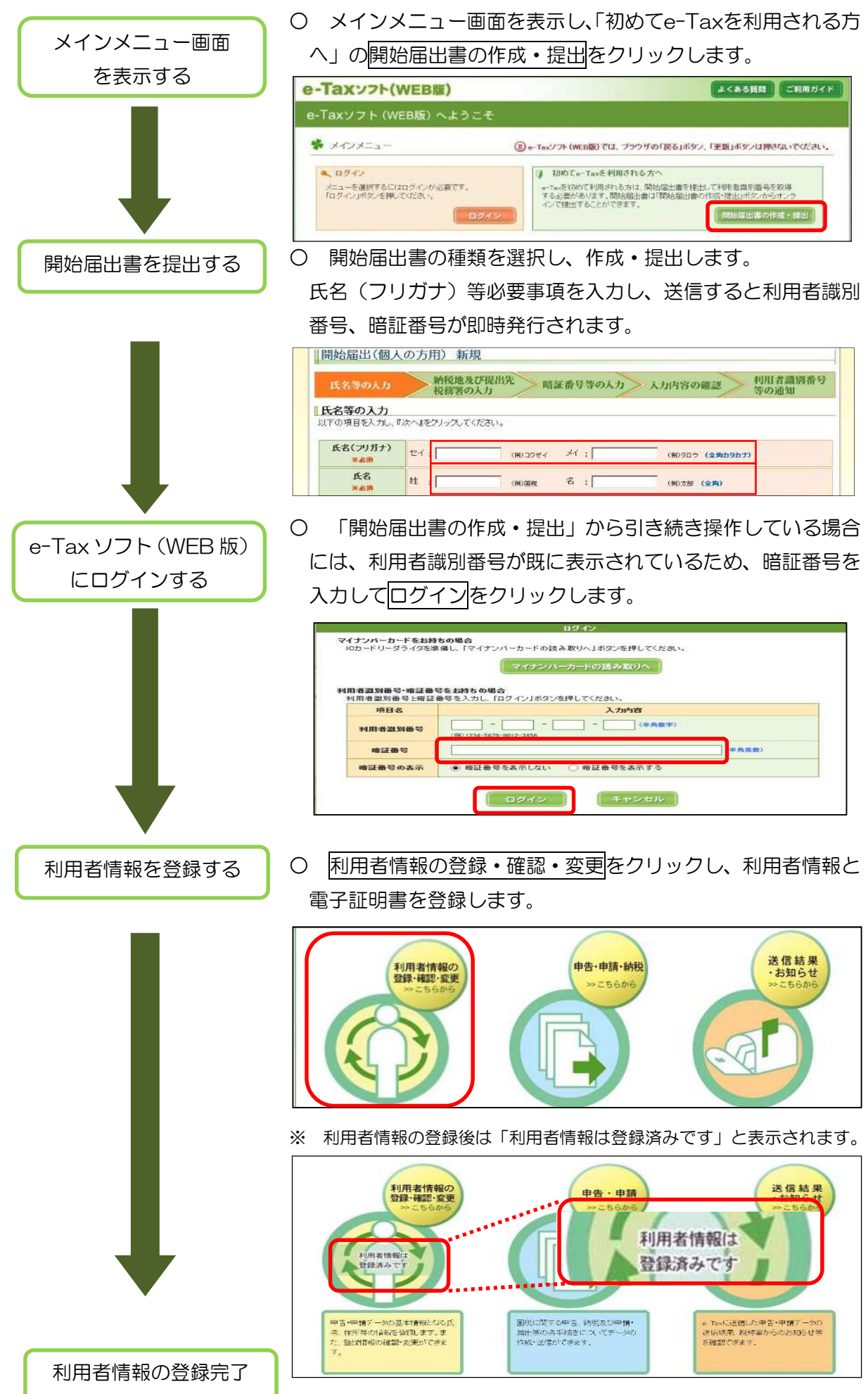

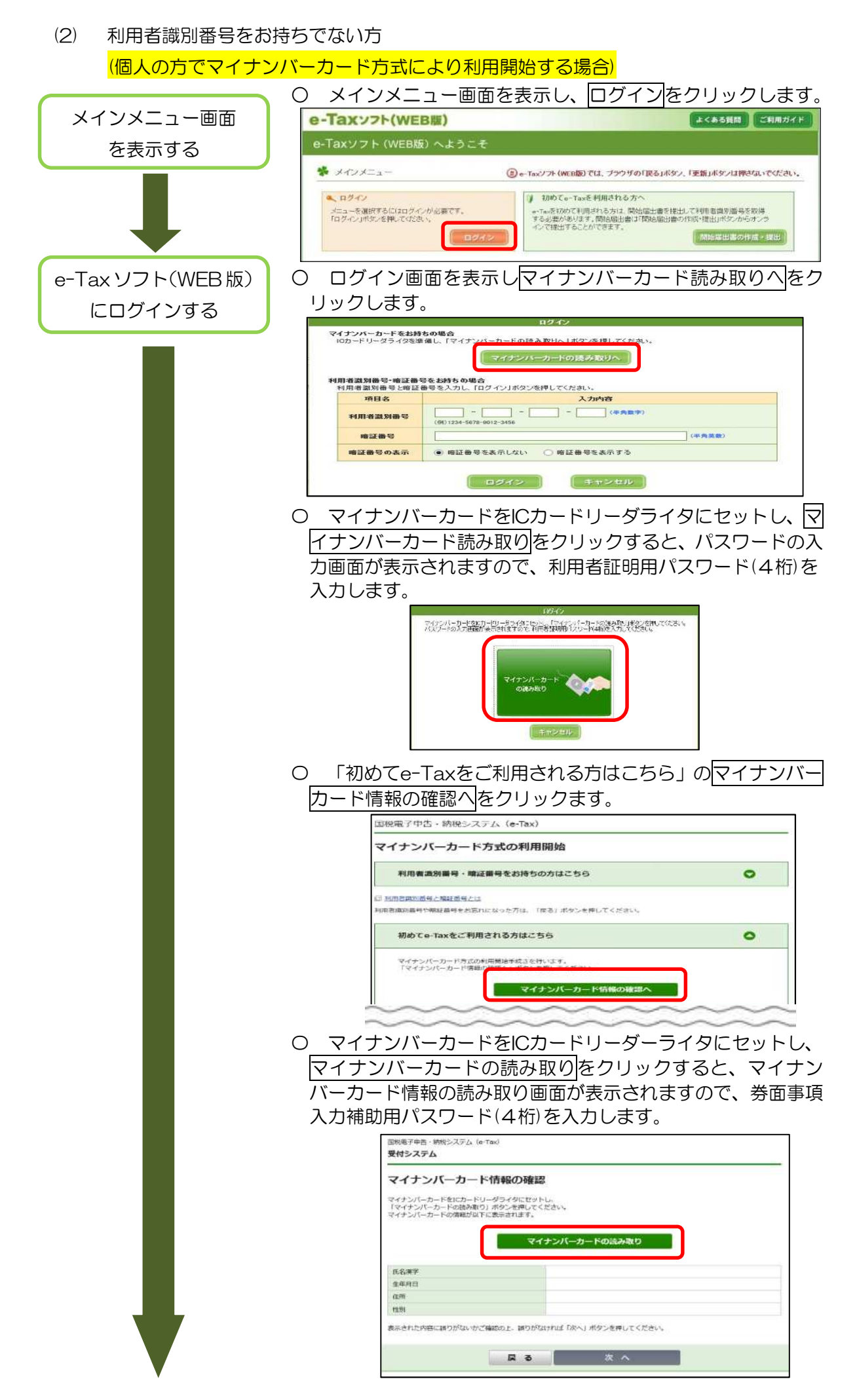

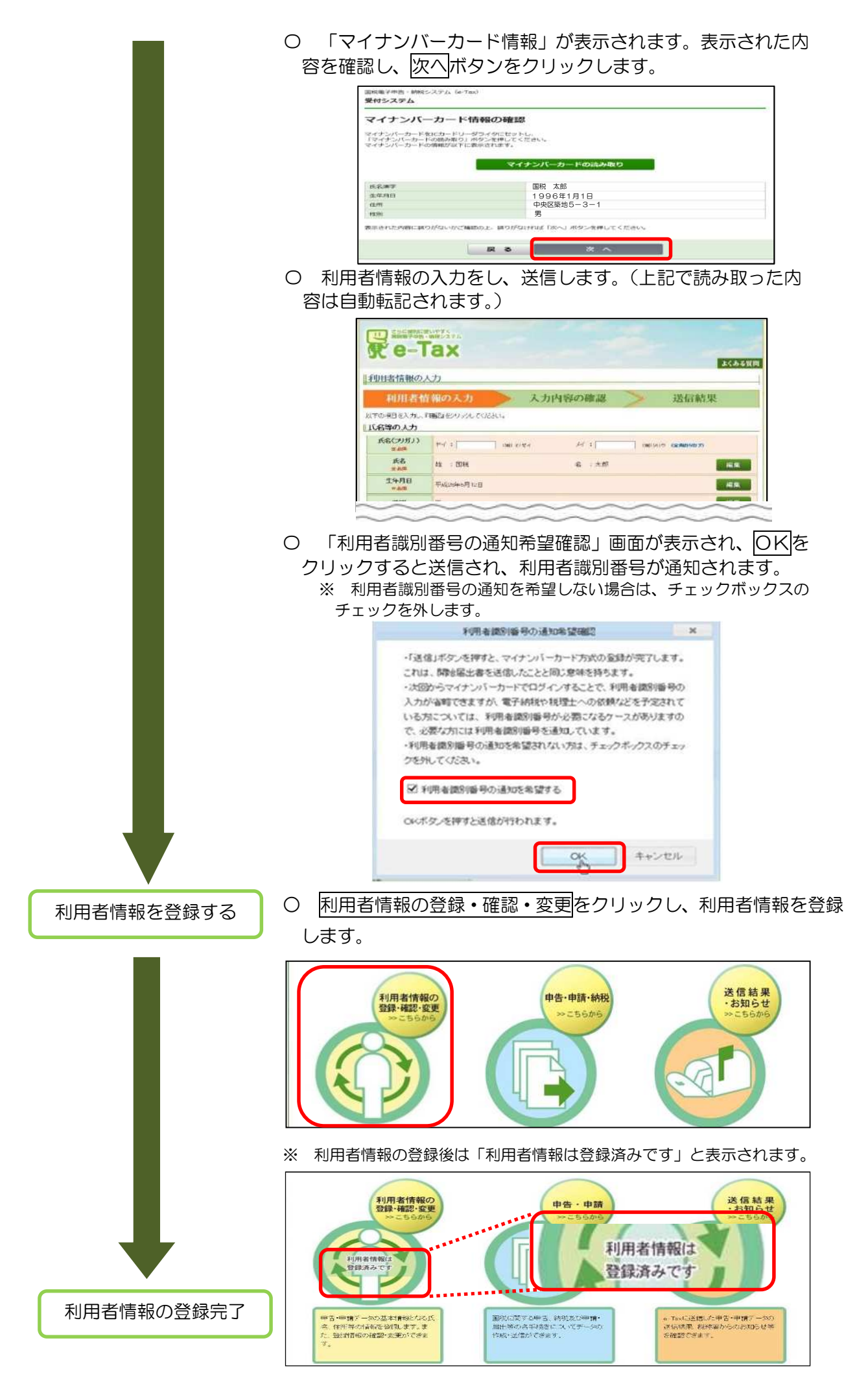

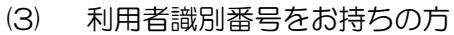

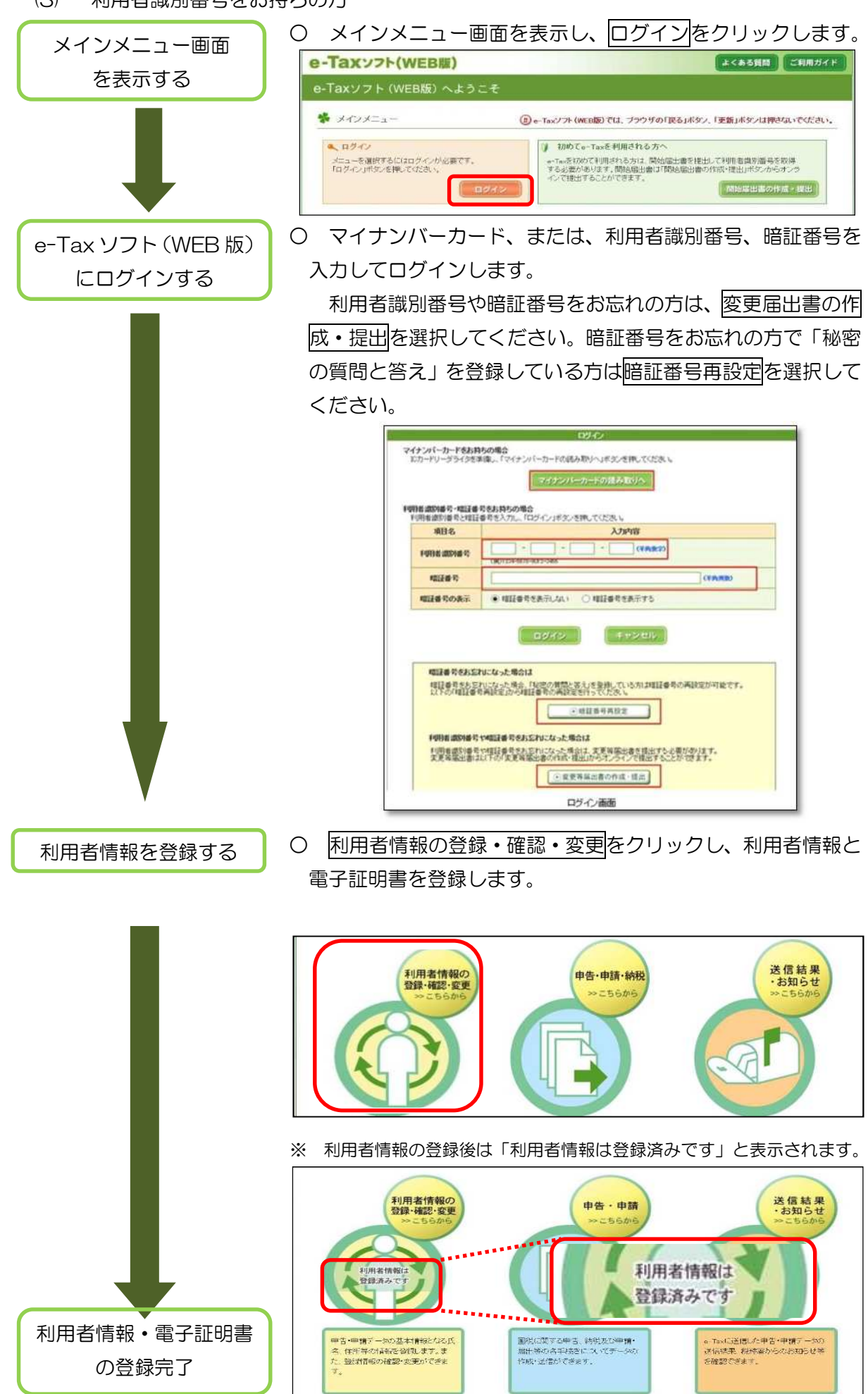

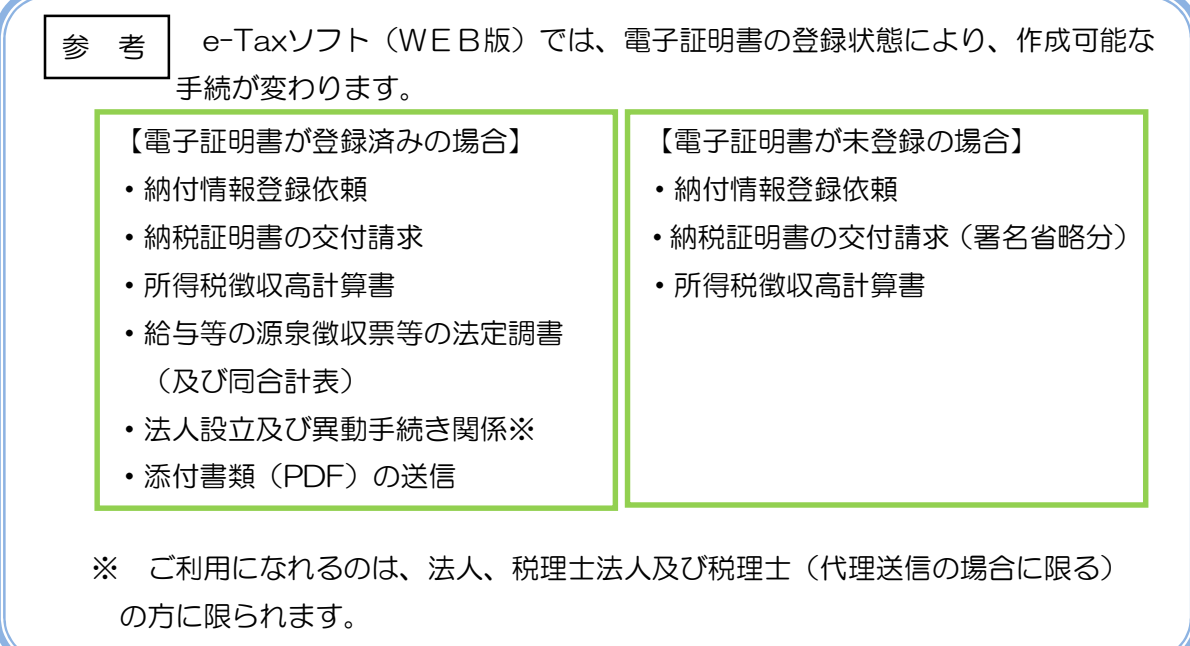

5 所得税徴収高計算書の作成、 受付システムへの送信、受信通知の確認

```
○ 申告・申請・納税をクリックします。
メインメニュー
                                  e-Taxソフト(WEB版)
                                                                   株式会社 国税商事様ログイン中<br>前回ログイン日時●■ /04/07 17:44
                                                                                                   よくある質問 ご利用ガイド
                                                                                         ログアウト
                                   e-Taxソフト (WEB版) へようこそ
                                    ※ メインメニュー
                                                                  (3) e-Taxソフト(WEB版)では、ブラウザの「屋る」ボタン、「更新」ボタンは得えないでください。
                                      ご利用になりたいメニューを選んでください。
                                      ー。<br>- 申告・申請データ(拡張予1:35t) の内容を確認する方は<u>こもら</u><br>- e-Taxがら発行された納税証明書、電子申請等証明書、ER時通知の内容を確認する方は<u>こもら</u><br>- ご利用環境のチェックを行う方は<u>こちら</u>
                                                利用者情報の<br>登録·確認·変更
                                                                                                           送信結果<br>·お知らせ
                                                                             申告·申請·納税
                                            利用者情報日
                                                                    国税に関する申告、納税及び申請
                                       申告·申請データの基本情報となる
                                                                                                  Toxに送信した申告·申請データの
                                       氏名、住所等の情報を登録します
                                                                    届出等の各手続きについてデ
                                                                                     5n送信結果、税務署からのお知らせ等
                                                                                                後に相手、れが薄からのおかりと、<br>を表示できます。また、通信結果の<br>印刷や活付書類(PDF)の通信もこ<br>ちらから行えます。
                                                                    fest-BBI-WENTATT. In
                                       また 安達情報の確認·実更ができ
                                                                    作科"再開"途径かできます。また、<br>作成済み申告·申請データの送信も行<br>同時に添付書類(PDF)の送信も行<br>うことができます。
                                       \frac{1}{1}操作の選択
                                ○ 新規に作成する場合
                                        「新規作成」の<mark>操作に進む</mark>をクリックします。
                                ○ 作成を再開する場合
                                        「作成再開」の操作に進むをクリックすると、作成中のデータ
                                   を読み込んで、作成を再開します。(P26)
                                ○ 作成済みデータを利用する場合
                                        「作成済みデータの利用」の<mark>操作に進む</mark>をクリックすると、作
                                   成済みデータの読み込み、表示、印刷及び送信ができます。(P28)
                                                                   株式会社国産商事 様ログイン中<br>前回ログイン日時 (201/07/17:44)
                                  e-Taxッフト(WEB版)
                                                                                                    よくある質問 ご利用ガイド
                                  奋
                                                 申告·申請·納税
                                     50353-● 利用者情報の登録·<br>確認·変更
                                                 ※ 申告·申請·納税
                                  Ō
                                     表示: 由語: 越深
                                                     ● こ利用になりたいビューの「操作に進む」ホタンを押してください。
                                  2 送信結果·お知らせ
                                                     新規作成
                                                      車告・車請データを新規に作成します。<br>※ 法定調書については、新規分、追加分、訂正分及び無効分の作成が可能です。
                                                                                                          ●操作に進む
                                                     作成再制
                                                      作成中申告·申請データ(拡張子「wobul)を読み込んで作成を再開します。
                                                                                                         ◎提作に進む
                                                      作成済みデータの利用
                                                      作成済み単語・単語デー交感張子『ふむ》を読み込み、<br>美元、印刷、電子業名及び通信デとします。<br>また、印刷等み専書・単語データが同時に添付事題(PCP)の送信を行います。<br>治付書るファイルのサイズに制限があります。詳細は<u>こちら</u>を参照ください。<br>治付するファイルのサイズに制限があります。詳細は<u>こちら</u>を参照ください。
                                                                                                        ◎操作に進む
                                                                                ● 政る:
```
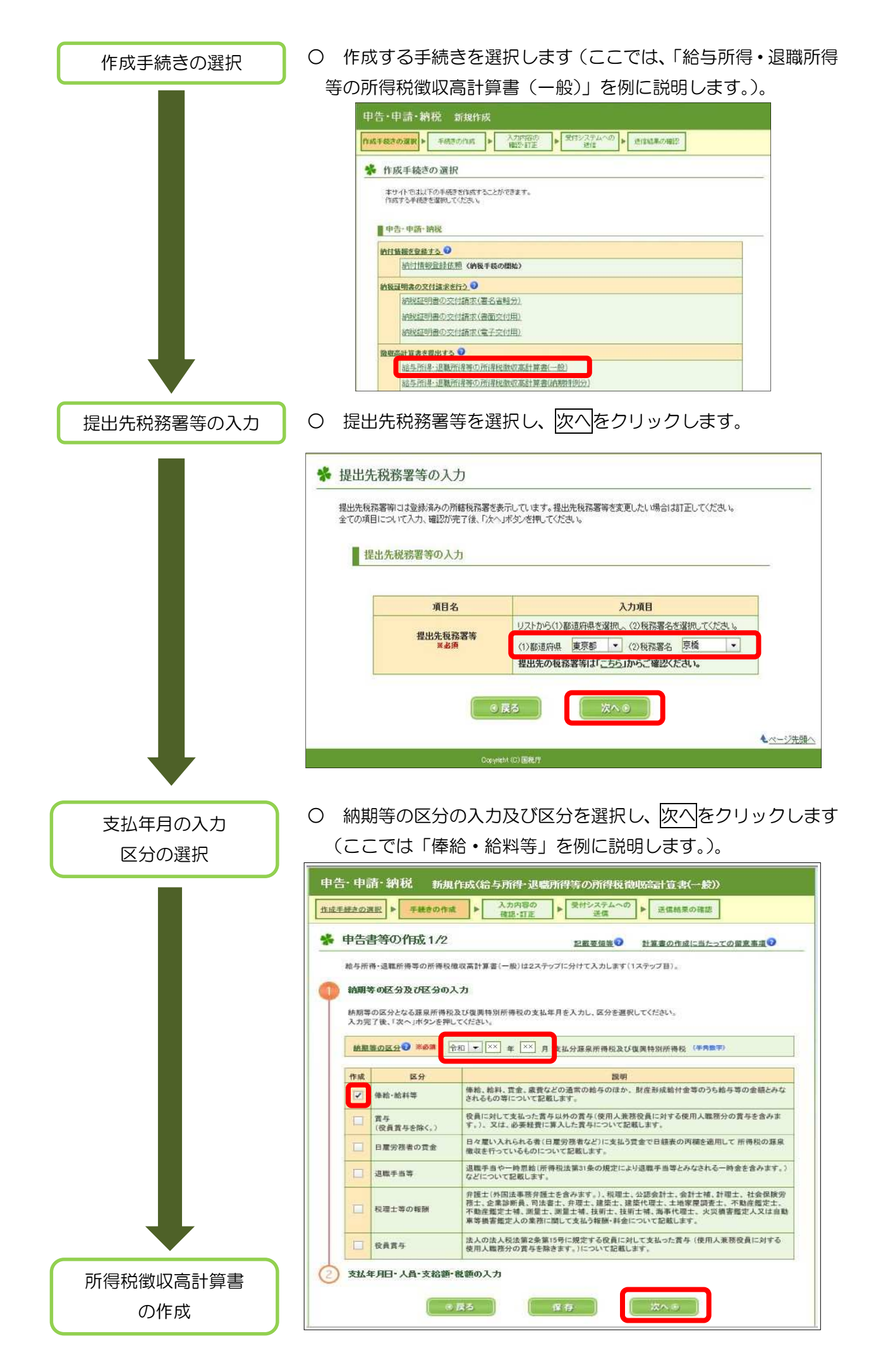

「給与所得・退職所得等の所得税徴収高計算書(一般)」の作成

○ 帳票が表示されるので、必要事項を入力し、次へをクリックします。

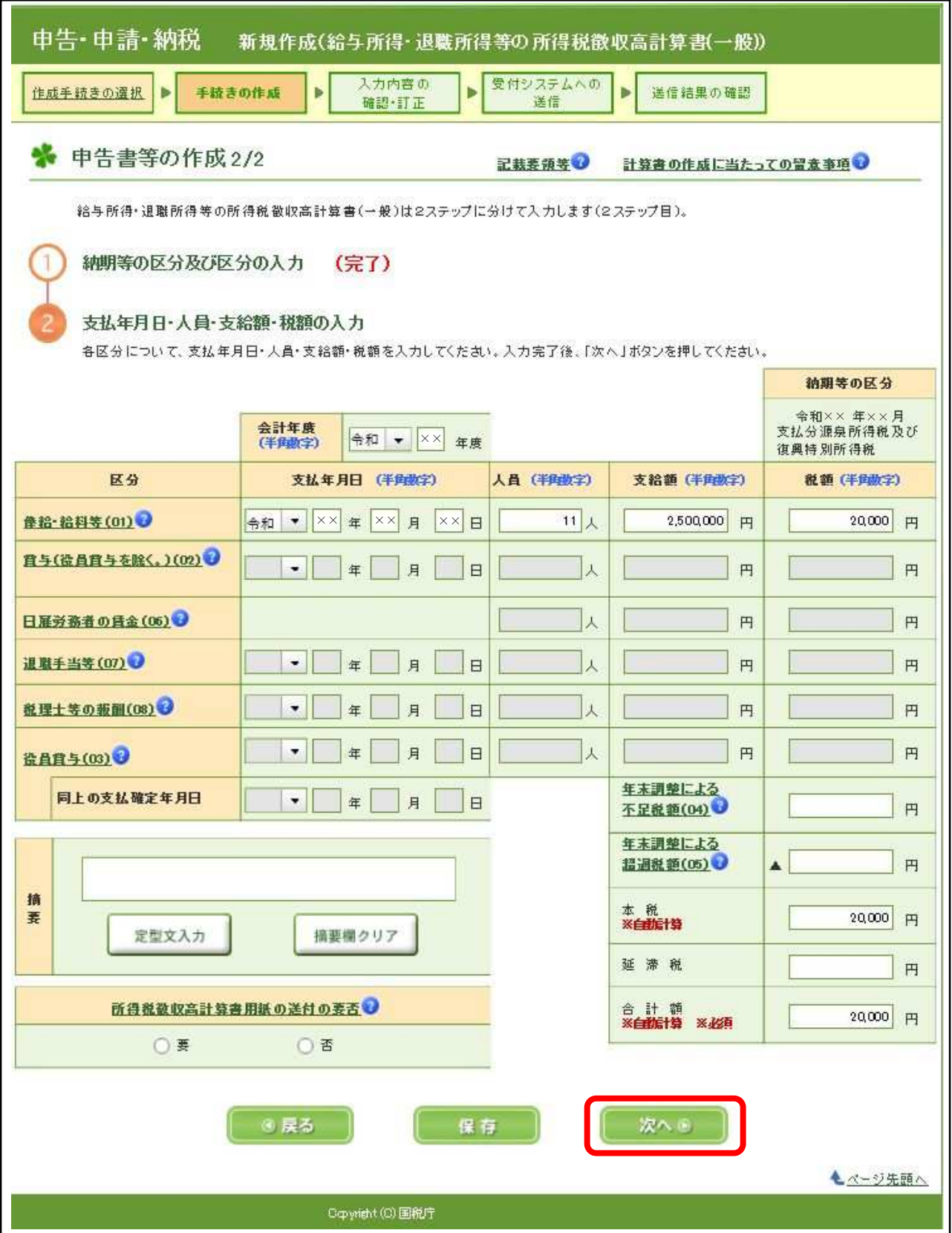

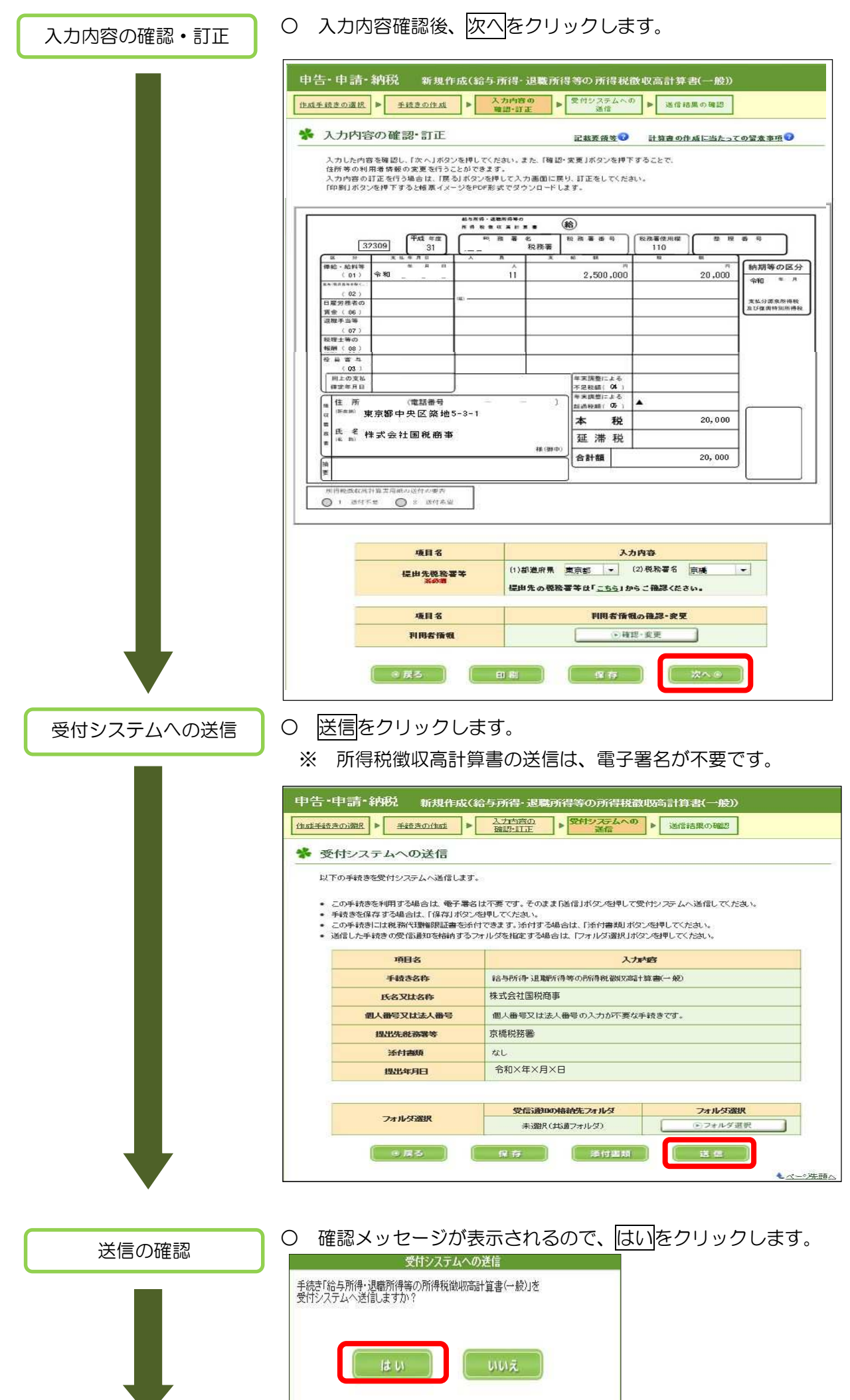

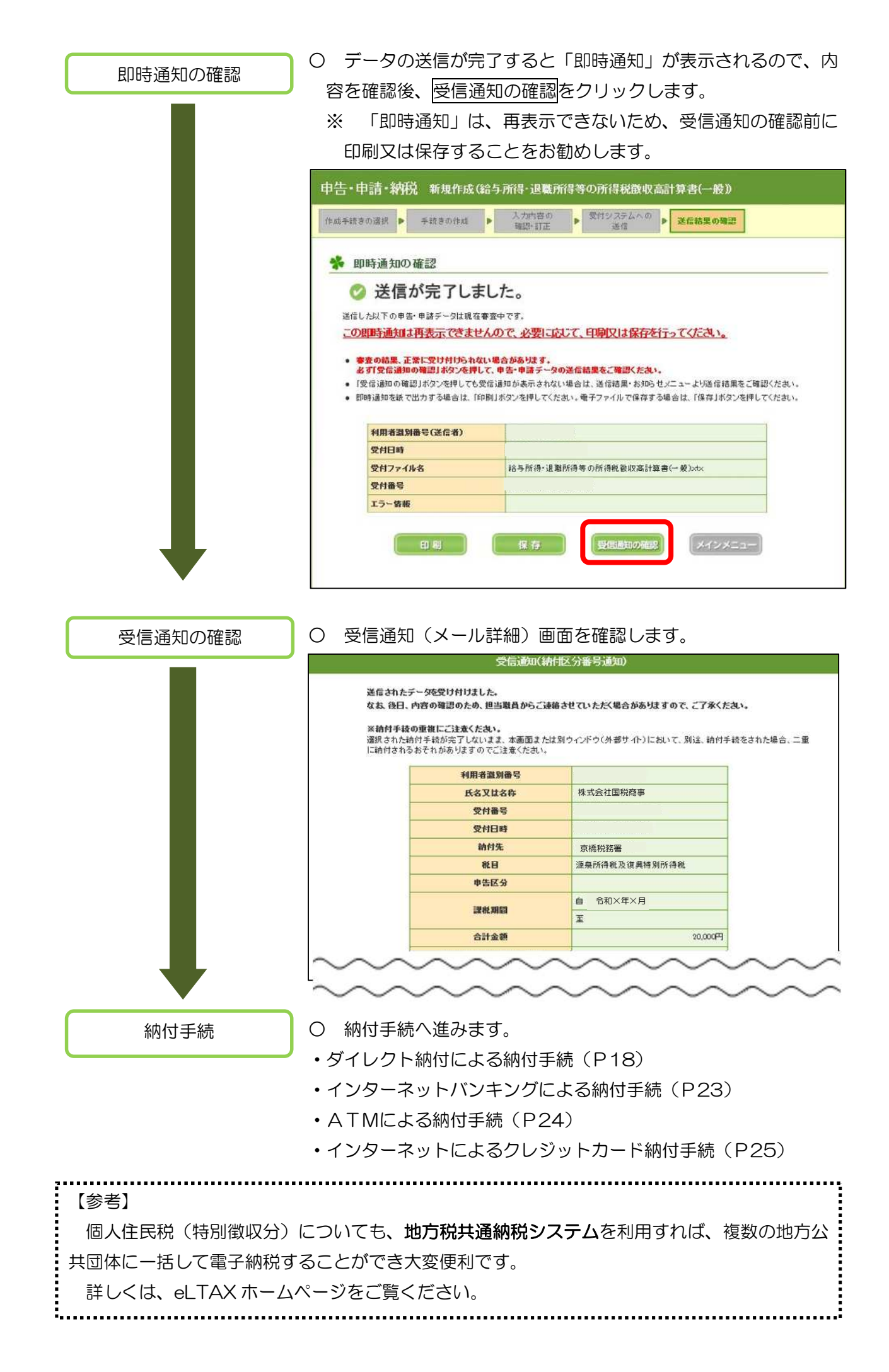

#### 6 納付手続

(1) ダイレクト納付による納付手続

ダイレクト納付とは、所得税徴収高計算書等の帳票をe-Taxで送信した後に、簡単な操作で 預貯金口座からの振替により、即時又はあらかじめ期日を指定して納付することができる電子 納税の手段です。

※ ダイレクト納付の利用には、あらかじめ「ダイレクト納付利用届出書」を書面で提出する ことが必要です。(利用開始まで1か月程度かかります。)

平成30年1月以降、預貯金口座ごとに「ダイレクト納付利用届出書」を提出することで、 ダイレクト納付の際に、利用する預貯金口座を選択することができるようになりました。 ご利用の金融機関がダイレクト納付の利用が可能か事前に確認してください(P22)。

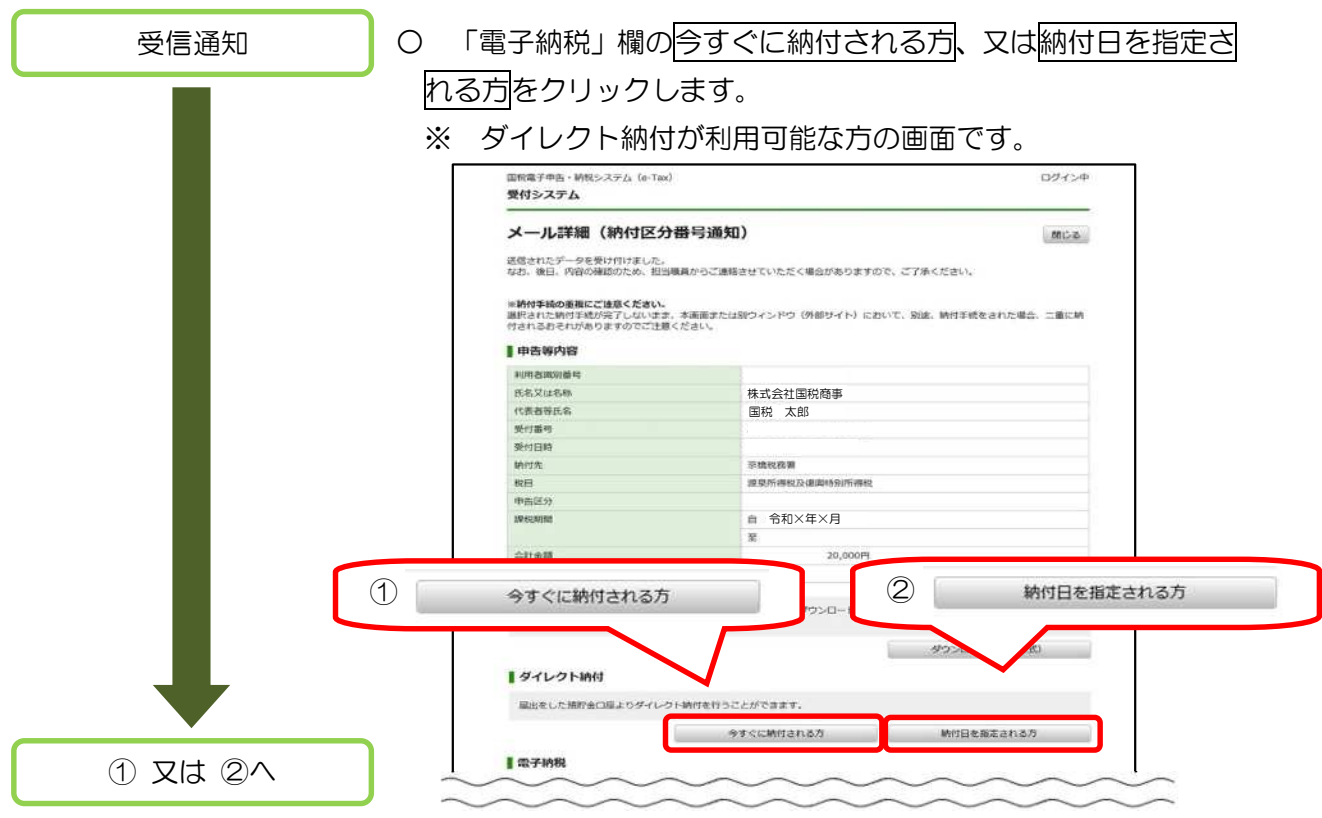

# 【① 今すぐに納付される方をクリックした場合】

内容の確認

- 納付内容を確認し、引落口座を選択した上、「はい」をクリッ クすることで、届出した預貯金口座から国税を引落しします。
	- ※ 事前に預貯金口座の残高を確認してください。

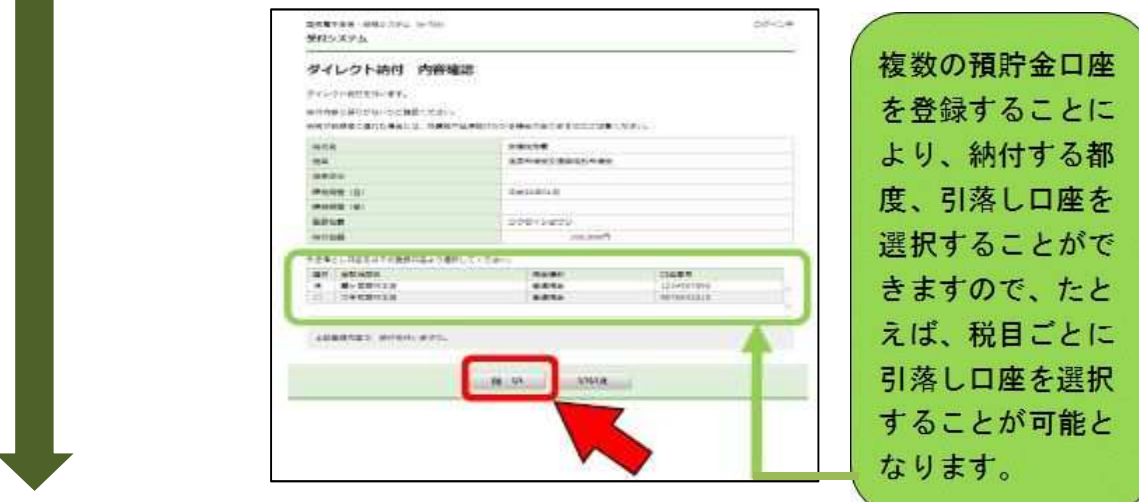

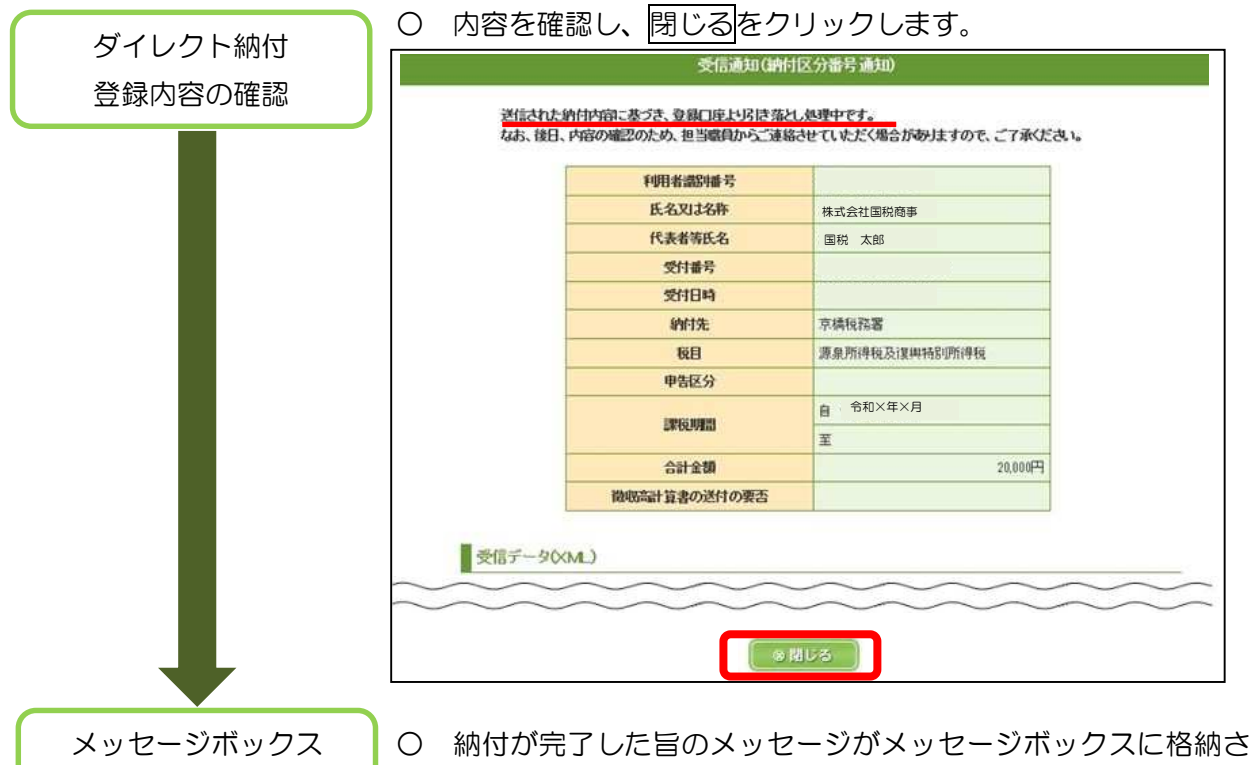

れるので、確認します(P20「メッセージボックスの確認」へ)。

【② 納付日を指定される方をクリックした場合】

内容の確認

の確認

○ 納付内容を確認し、引落口座を選択した上、「納付日」に引落 日を入力し、「はい」をクリックすることで、指定した日に、届 出した預貯金口座から国税を引落しします。

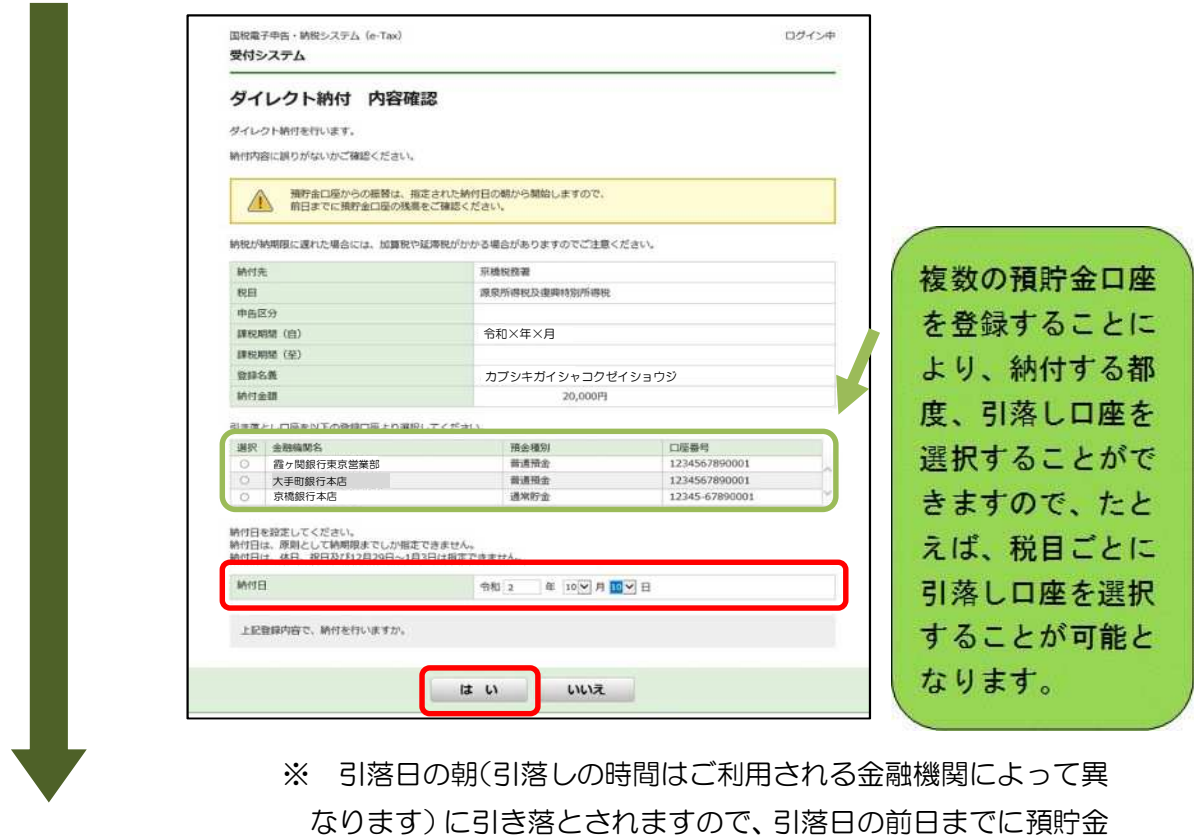

口座の残高を確認してください。

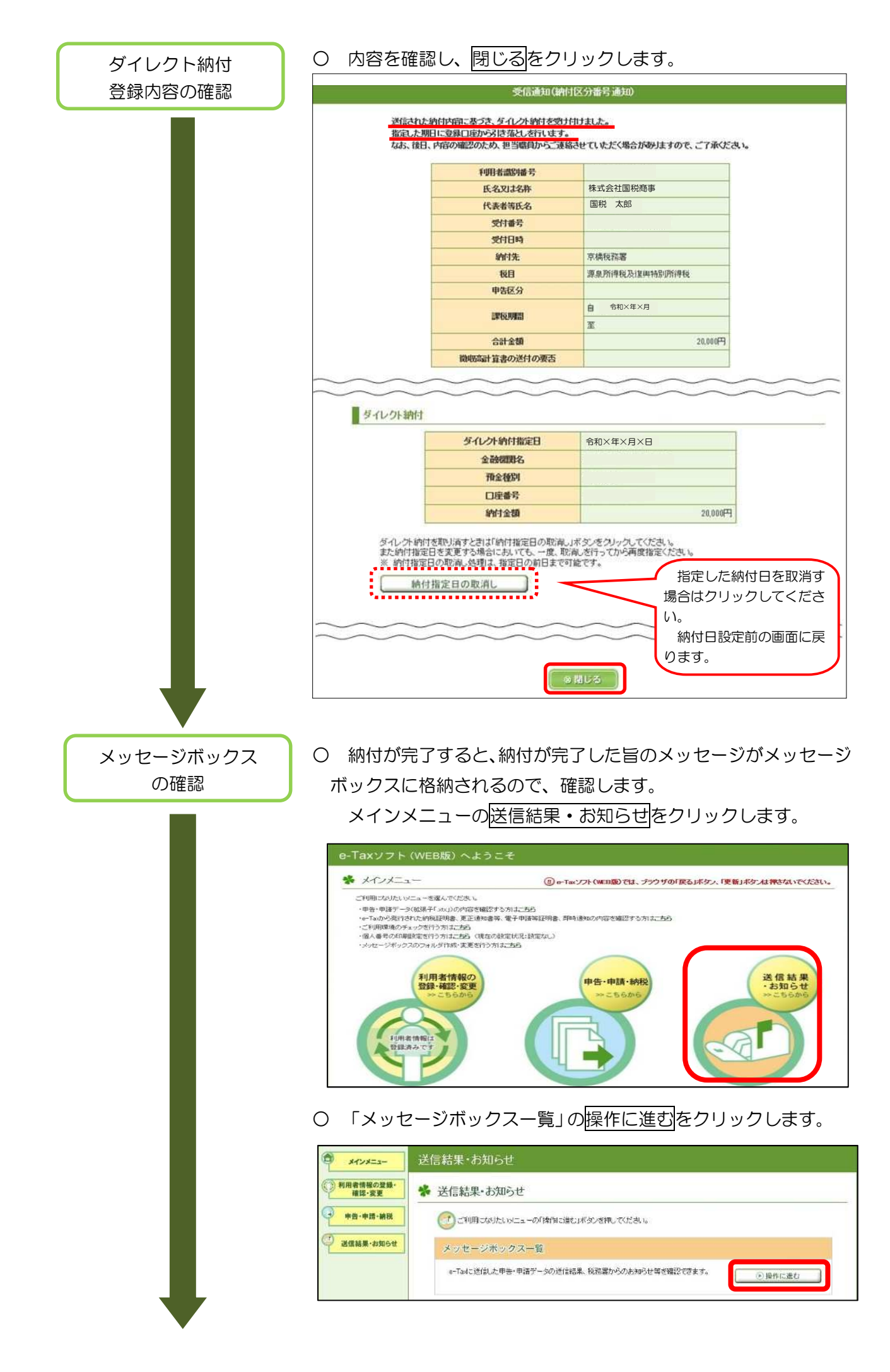

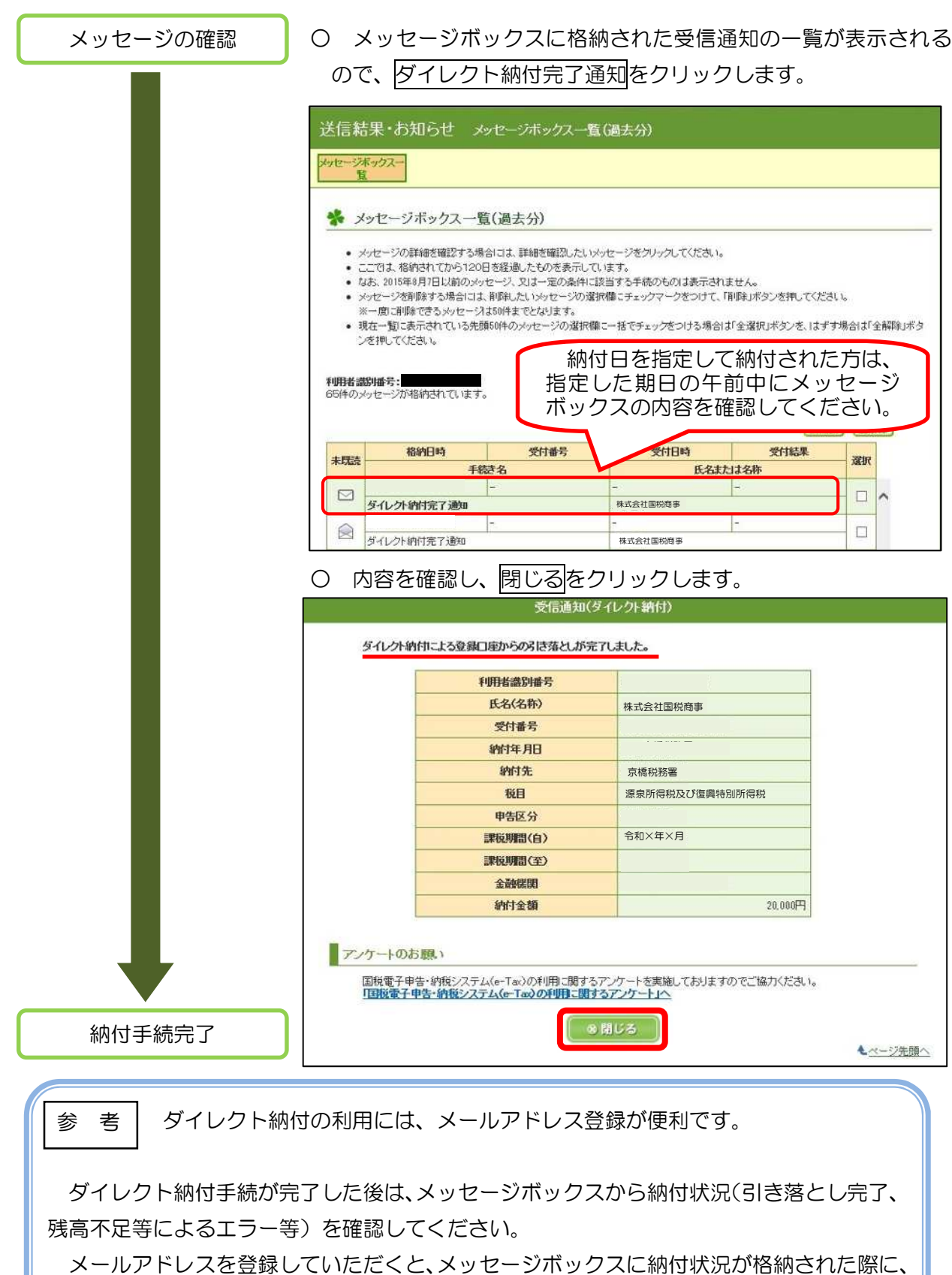

お知らせするメールが送信されます。

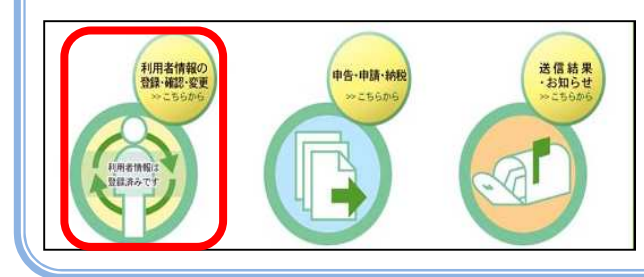

メインメニューの「利用者情報の登録・ 確認・変更」からメールアドレスを登録し てください。

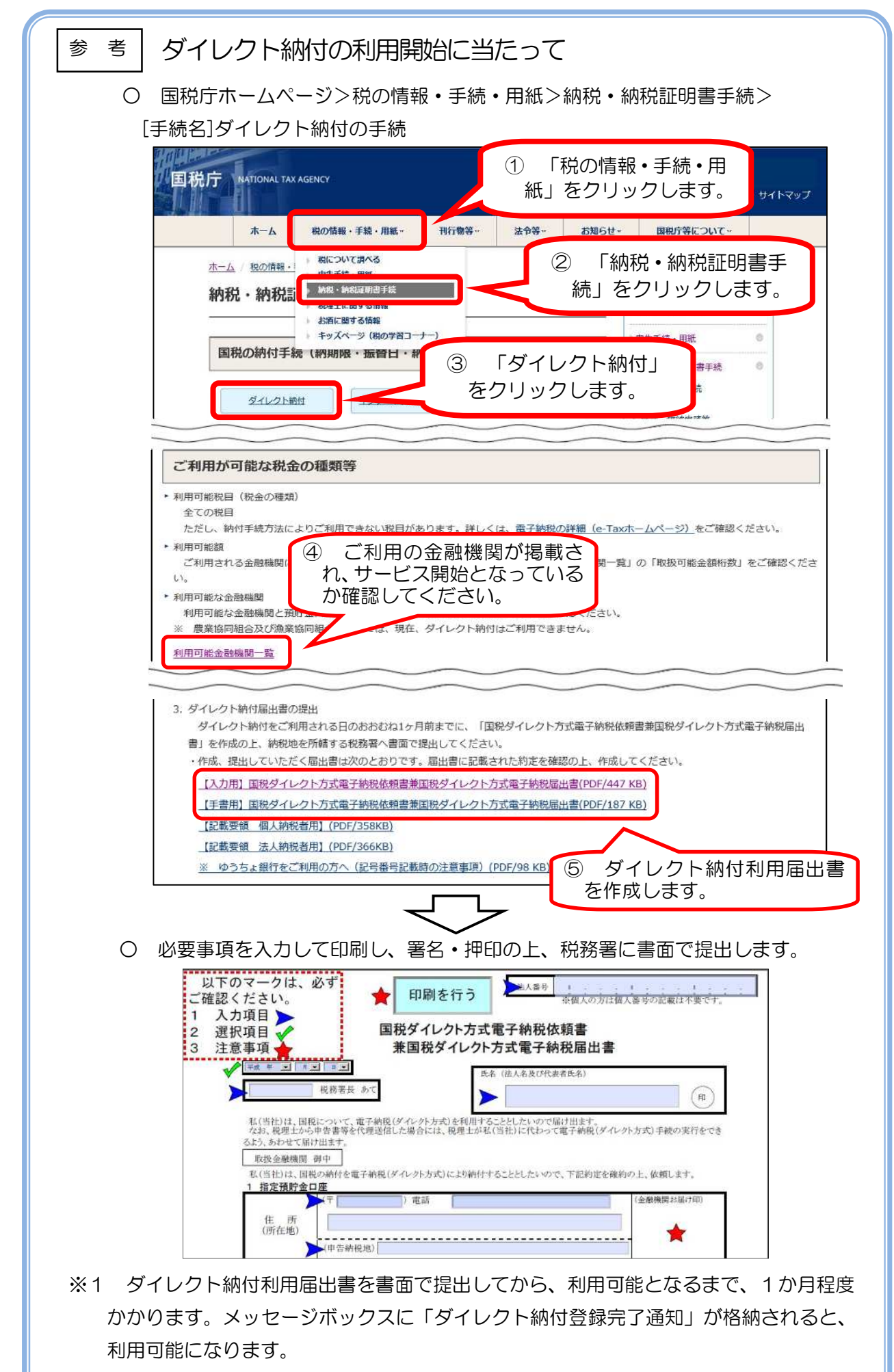

※2 令和3年1月1日以降「ダイレクト納付利用届出書」は、e-Tax で提出が可能となる 予定です。

(2) インターネットバンキングによる納付手続

金融機関とインターネットバンキングの契約をしている場合は、金融機関のインターネット バンキングにより、納付することができます。

インターネットバンキングによる電子納税が利用可能な金融機関については、Webサイト 「ペイジー(www.pay-easy.jp)」をご確認ください。

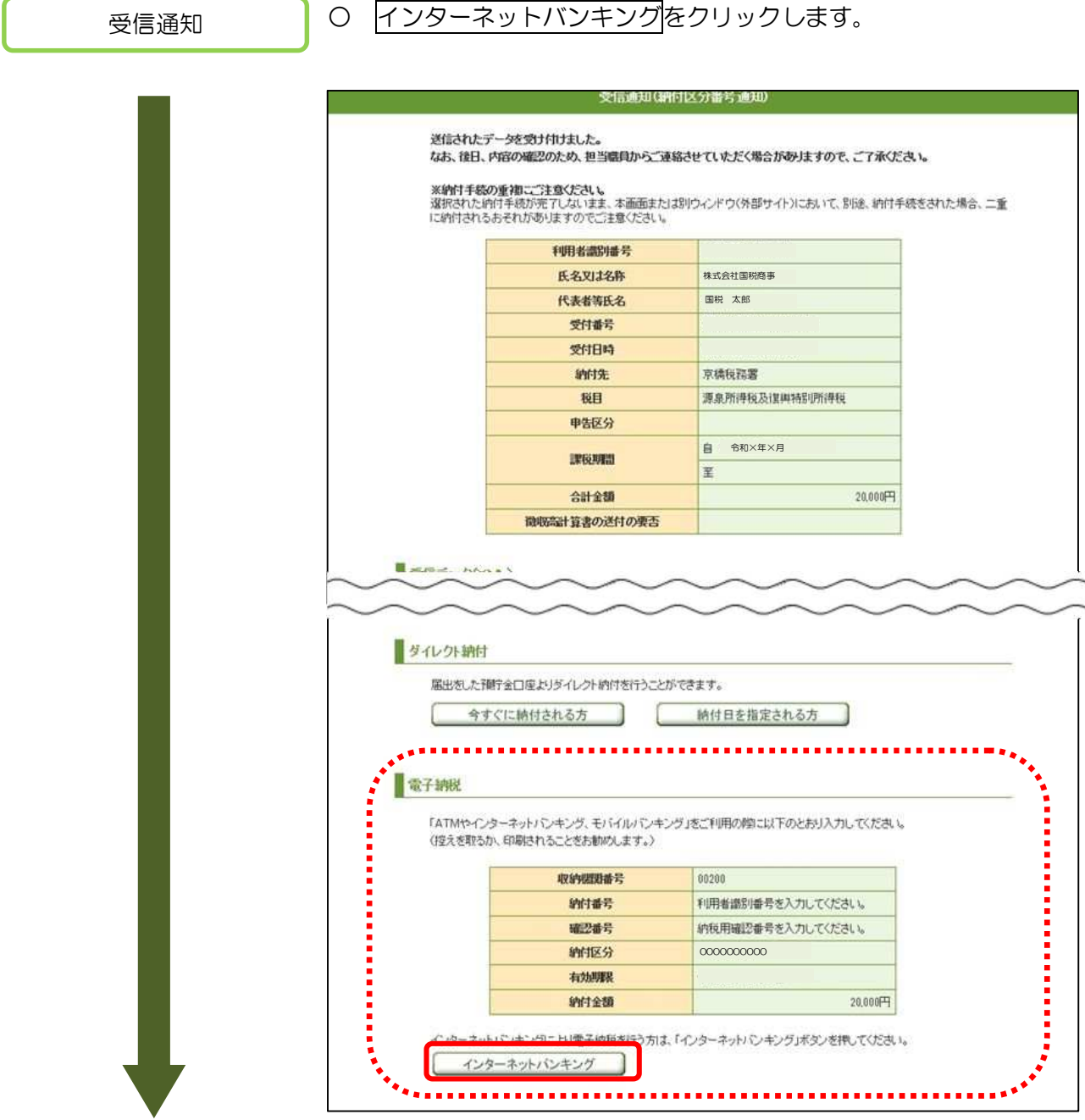

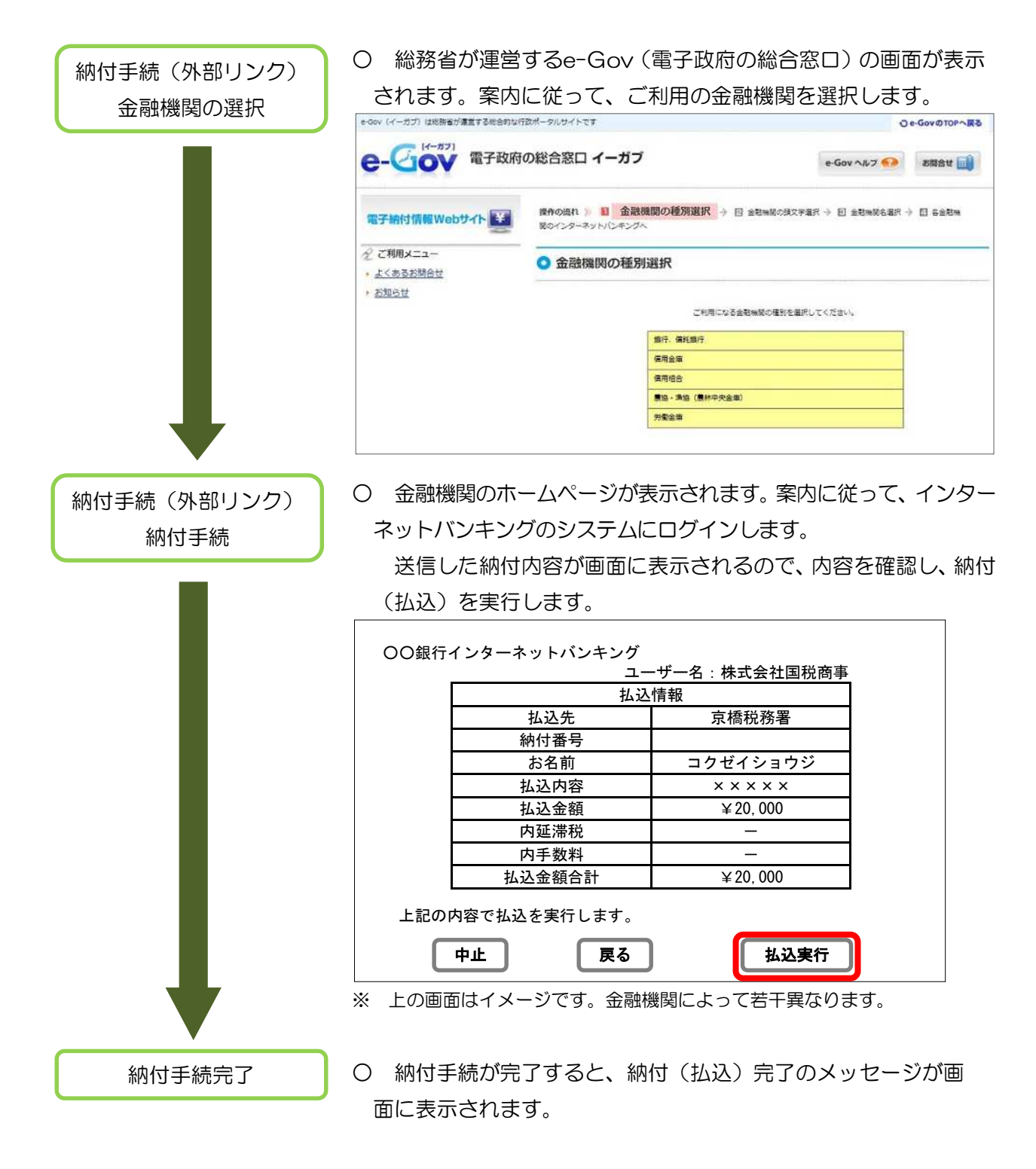

(3) ATMによる納付手続

金融機関のATMから納付することができます。

ATMによる電子納税が利用可能な金融機関については、Webサイト「ペイジー (www.pay-easy.jp)」をご確認ください。

ATMの案内に従って、納付手続を行い ます。

受信通知の右図赤枠部分の記載内容 を入力します。

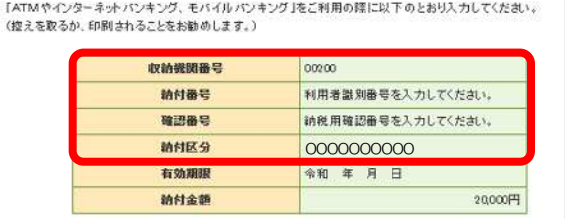

(4) インターネットによるクレジットカード納付手続

平成29年6月以降、e-Taxを利用して「国税クレジットカードお支払サイト(※)」にアクセ スし、①納付区分番号、②税金の種類、③課税期間、④納付税額の情報を入力することなく、納 付手続が行えるようになりました。

 ※ 「国税クレジットカードお支払サイト」とは、国税庁長官が指定した納付受託者へ、国税 の納付の立替払いを委託する手続を行うための専用サイトです。

【利用方法】

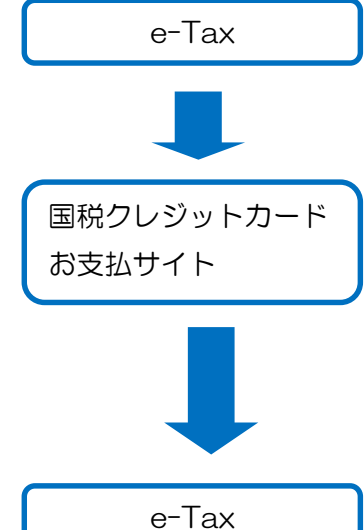

- メッセージボックスに格納される受信通知を確認し、「クレジッ トカード納付」を選択
	- 1 注意事項及びe-Taxから引き継がれた内容(税金の種類や納 付金額等)の確認
	- 2 クレジットカード情報(クレジットカード番号等)の入力(※) 3 「納付」ボタンをクリックし、納付手続の完了(クレジット カードの決裁)

納付手続完了後、「クレジットカード納付完了通知」がメッセー ジボックスに格納されます

※ クレジットカード情報入力の際にメールアドレスを登録すれば、 「納付手続完了メール」が届きます。

【留意事項】

- 1 納付税額に応じた決済手数料がかかります(最初の1万円までは76円(消費税別)、以 後1万円を超えるごとに76円(消費税別)が加算されます。)。
	- ※ 決済手数料は国の収入になるものではありません。
- 2 納付できる金額は、1,000万円未満、かつ、ご利用になるクレジットカードの決済可能 額以下の金額(決裁手数料を含む)です。
- 3 クレジットカード納付では、領収証書は発行されません。 領収証書が必要な方は、最寄りの金融機関又は税務署の窓口で納付してください。
- 4 「国税クレジットカードお支払サイト」での納付手続が完了すると、その納付手続の取 消しはできません。
- 5 納付手続の完了後、その納付手続により納付済となった国税については、納税の猶予等 を受けることはできません。
- 6 金融機関や税務署の窓口では、クレジットカードによる納付はできません。
- 7 クレジットカード納付をしてから、納付済の納税証明書の発行が可能となるまで、3週 間程度かかる場合があります。
- 8 e-Taxから「国税クレジットカードお支払サイト」にアクセスした場合、①納付区分番 号、②税金の種類、③課税期間、④納付税額の情報が引き継がれます。
	- ※ e-Tax から「国税クレジットカードお支払サイト」に住所・氏名及び整理番号の情報 は引き継がれません。

# 7 作成中のデータの保存と作成再開

「入力内容の確認・訂正」画面までに保存をクリックして保存した作成中のデータ(拡張子 「.wxtx」)は、「申告・申請・納税」画面の「作成再開」から読み込むことができます。

(1) 作成中のデータの保存

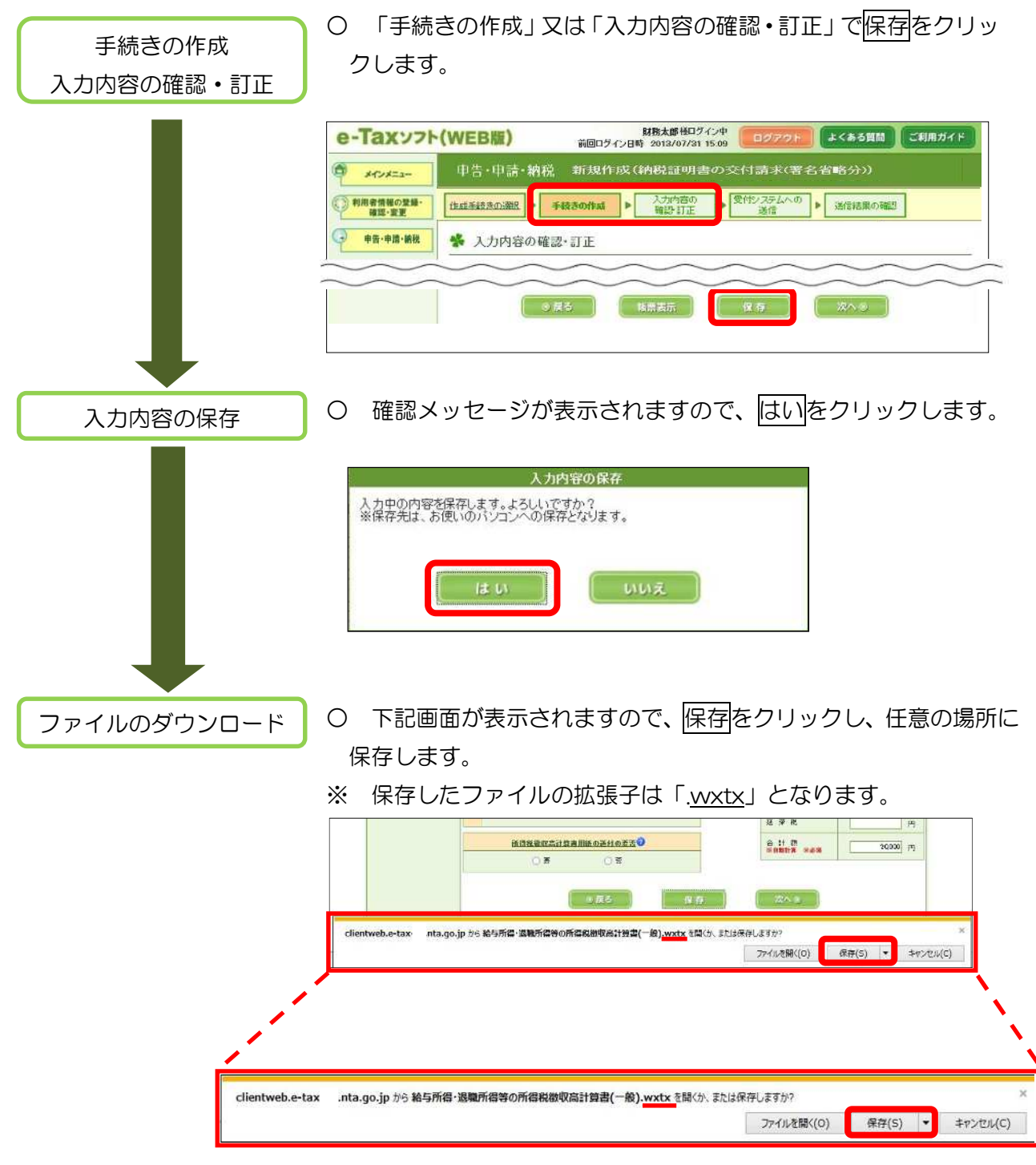

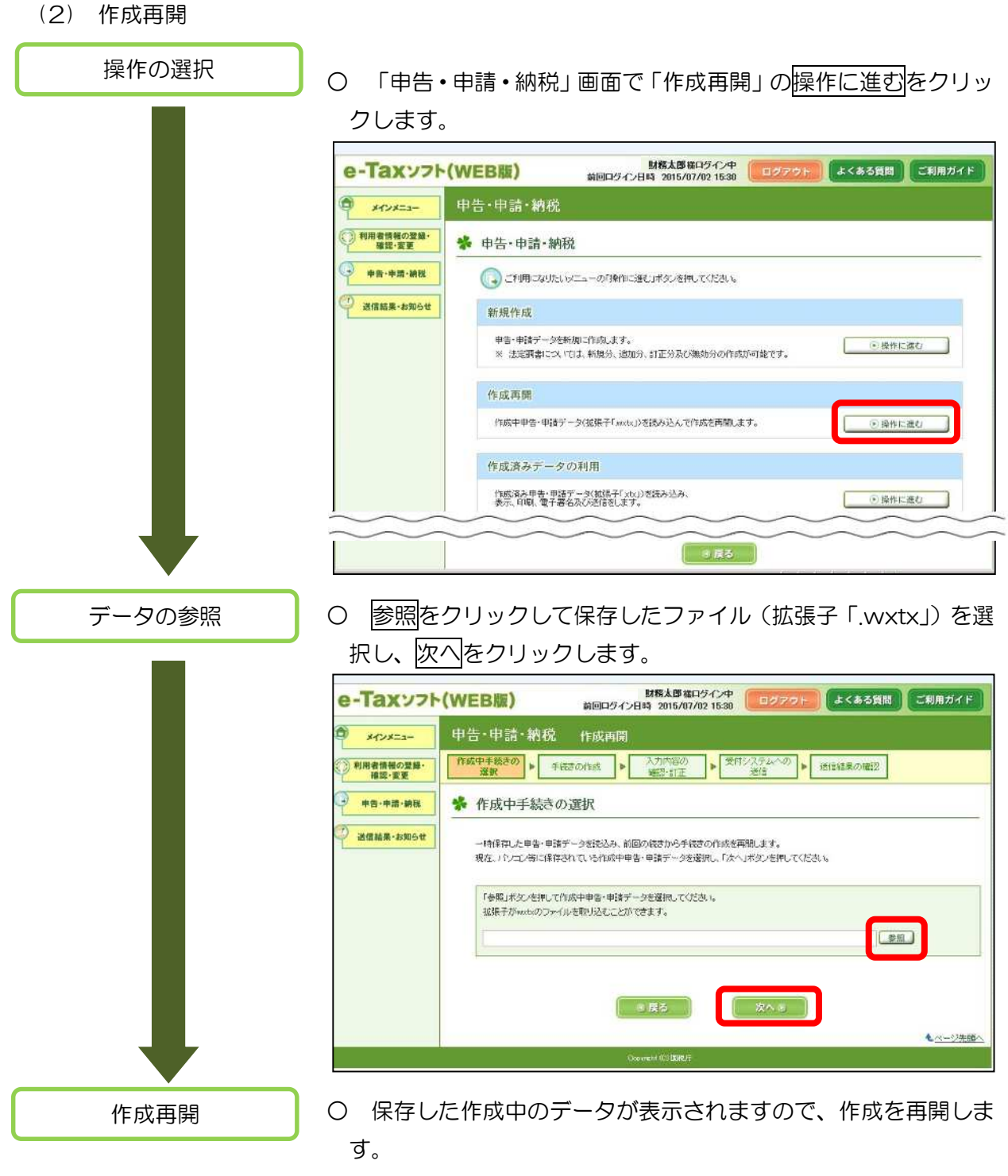

※ ログインしている利用者識別番号とは異なる利用者識別番号で 作成したデータを読み込むことはできません。

#### 8 作成済みデータの保存と利用

「受付システムへの送信」画面で保存をクリックして保存したデータは、拡張子が「.xtx」とな り、「申告・申請・納税」画面の「作成済みデータの利用」から作成済みデータを読み込むことがで きます。

なお、作成済みデータの利用では、作成した帳票の表示、印刷及び送信を行うことができます。

# (1) 作成済みデータの保存 ○ 「受付システムへの送信」画面で保存をクリックします。 受付システムへの送信 甲告・甲請・納税 新規作成(納税証明書の交付請求(署名省略分)) 作成手続きの選択 ▶ 手続きの作成 ▶ <mark>り内容の</mark><br>設・訂正 送信結果の確認 送信 ◎ 戻る 保存 ○ 確認メッセージが表示されるので、はいをクリックします。 作成済みのデータ 作成済みのデータの保存 の保存 作成済みのデータを保存します。よろしいですか? はい いいえ ※ この画面で保存したデータでは、作成再開(帳票の編集)を 行うことができません。作成再開が可能なデータ(拡張子 「.wxtx」)を保存するには、P26を参照してください。 ○ 下記画面が表示されるので、保存をクリックし、任意の場所に ファイルのダウンロード 保存します。 ※ 保存したファイルの拡張子は「.xtx」となります。

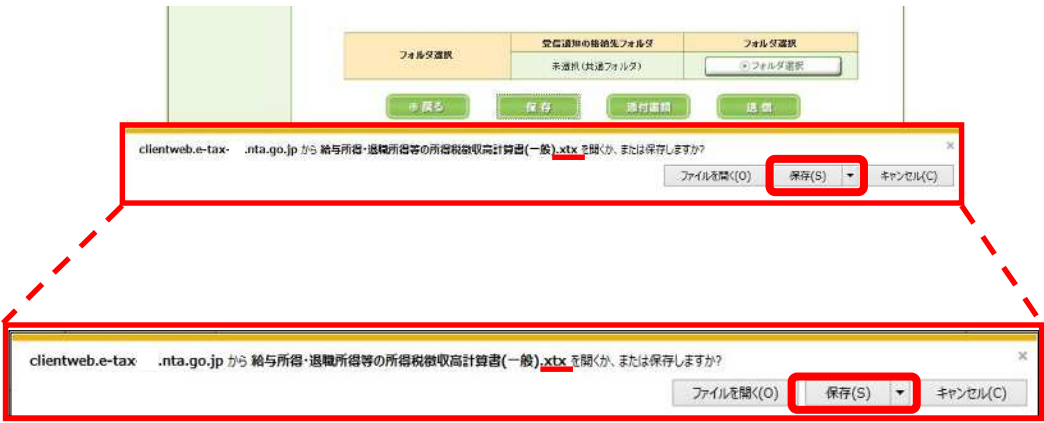

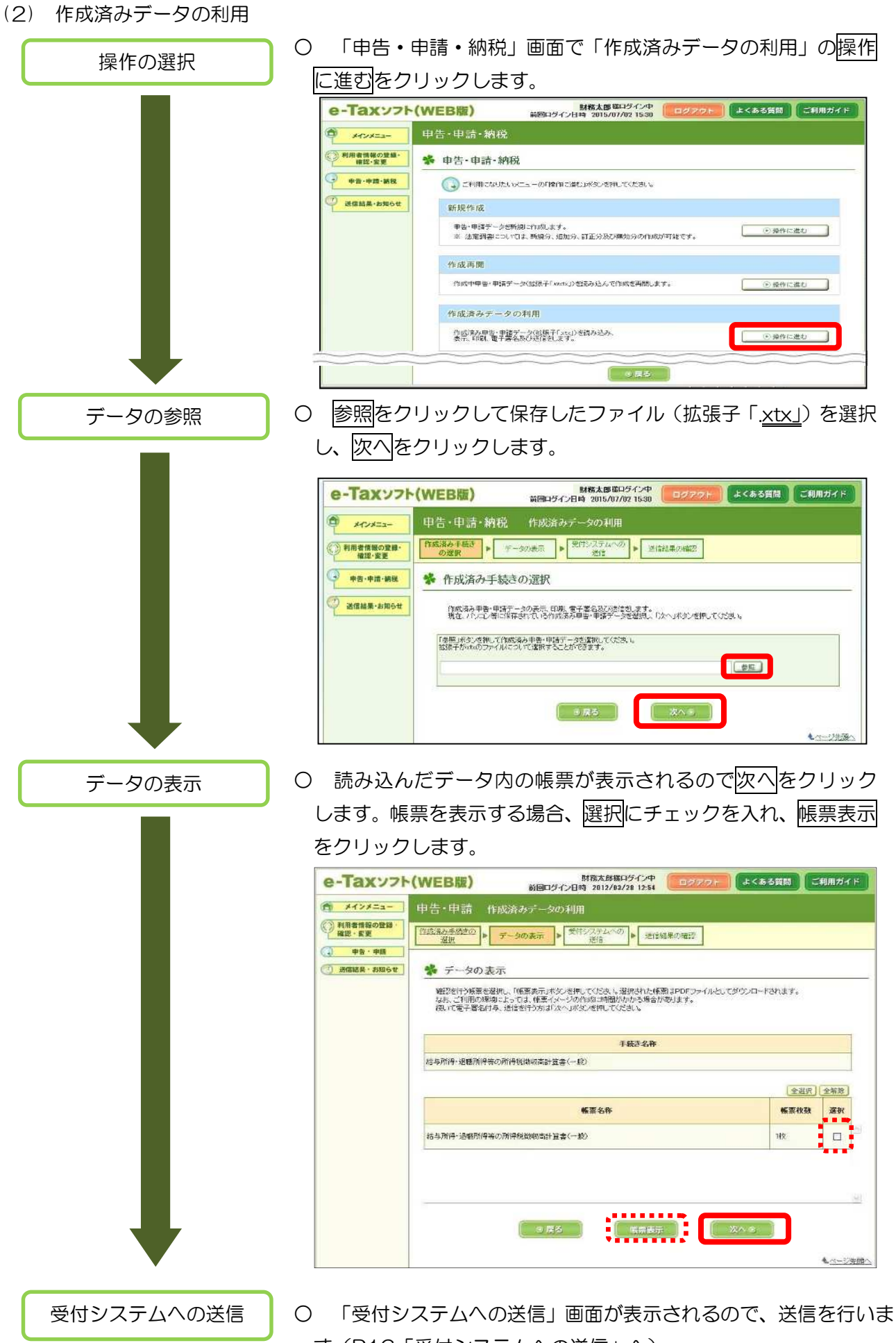

す(P16「受付システムへの送信」へ)。

## 9 税理士による代理送信利用

税理士がe-Taxソフト(WEB版)を利用して関与先の所得税徴収高計算書を代理送信する場合 の流れについて説明します。

(1) 代理送信の場合の操作の流れ

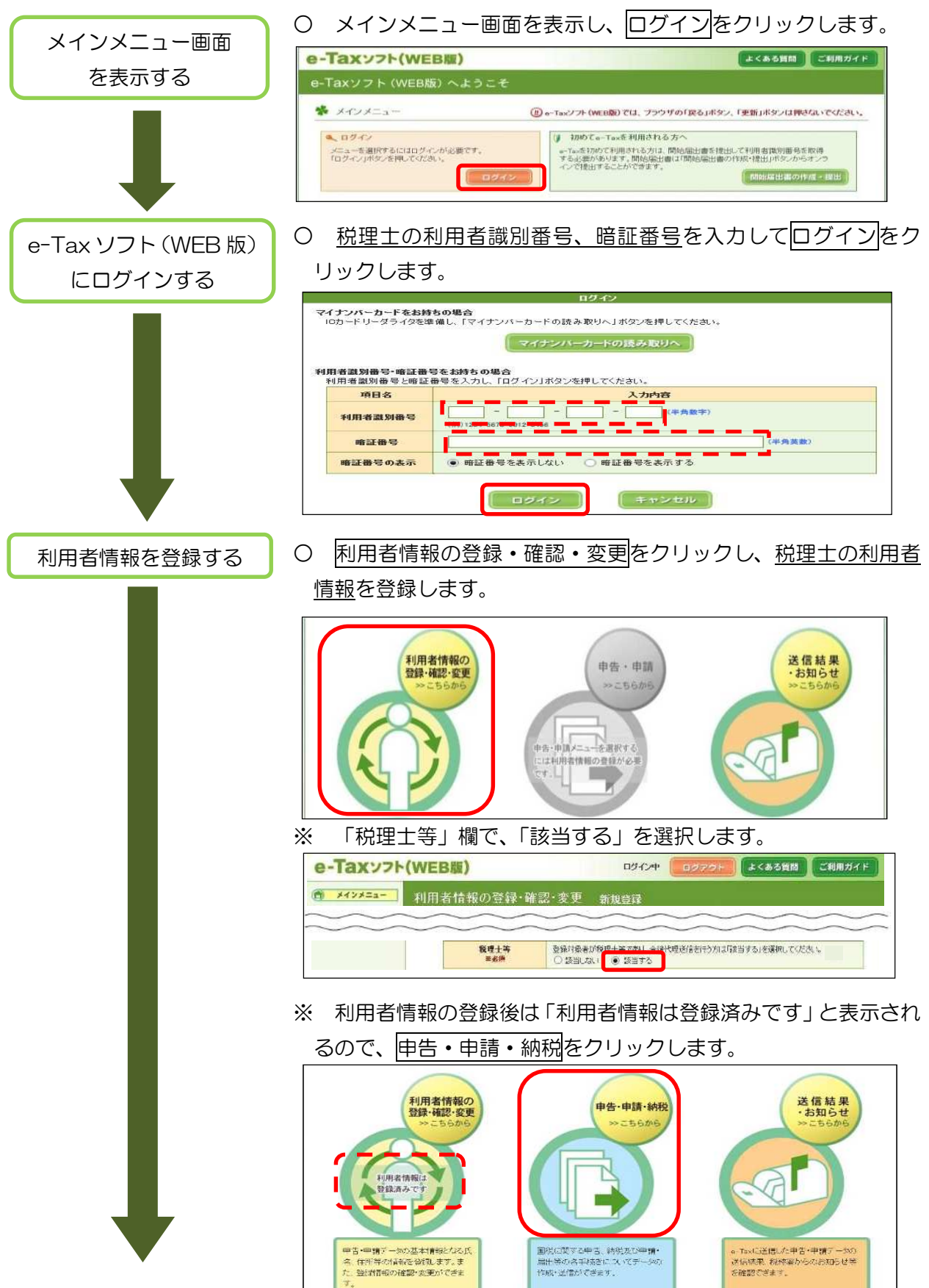

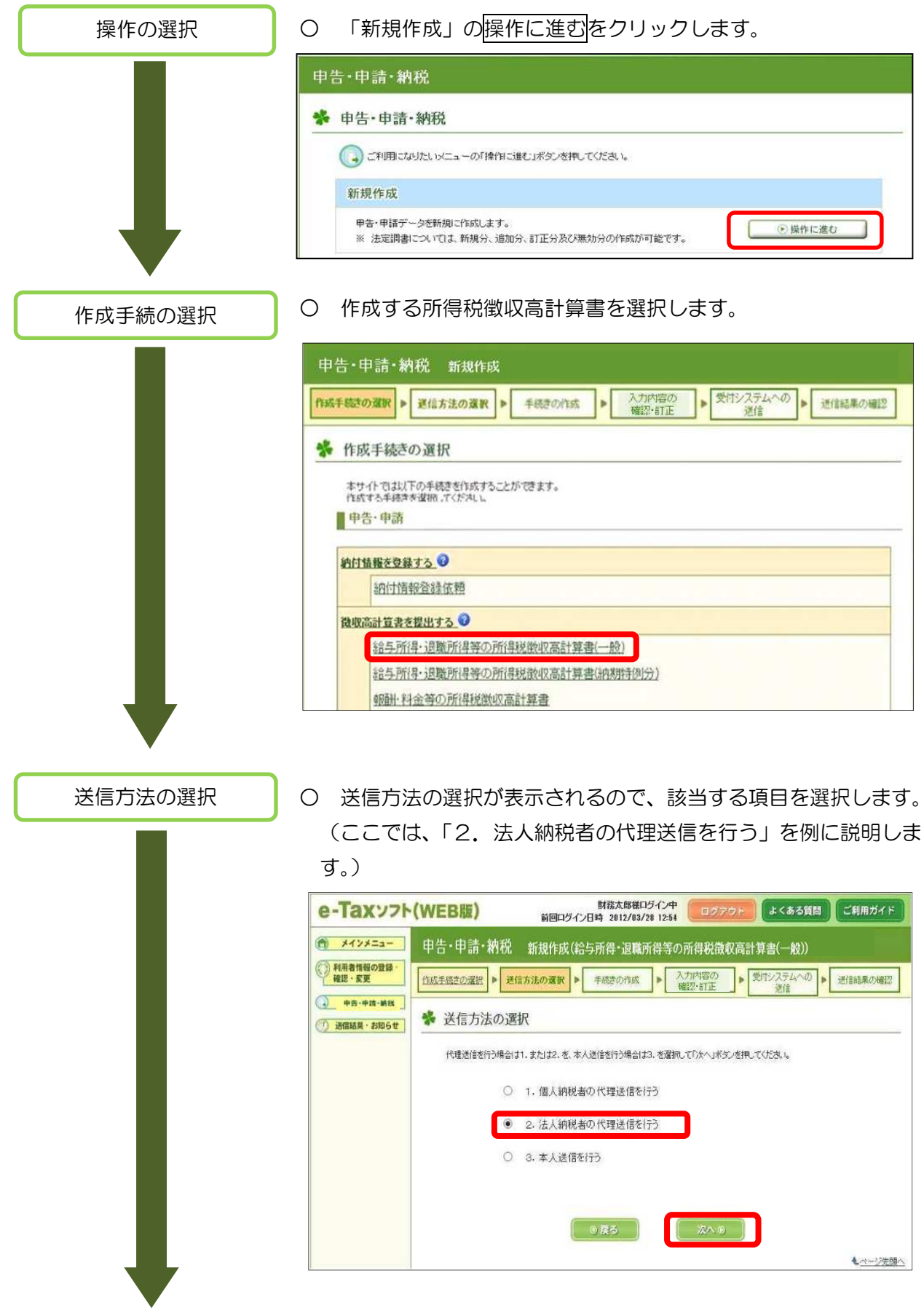

※ 「3.本人送信を行う」を選択した場合の操作の流れは「提出先 税務署等の入力」(P14)以降と同様です。

### ○ 納税者·税理士の情報を入力して次へをクリックします。

納税者・税理士情報 の入力

※ 納税者・税理士の情報は関与先ごとに入力する必要があります。

※ 納税者・税理士の情報を保存している場合は、保存している情 報(利用者ファイル)を読み込むことで入力を省略できます。

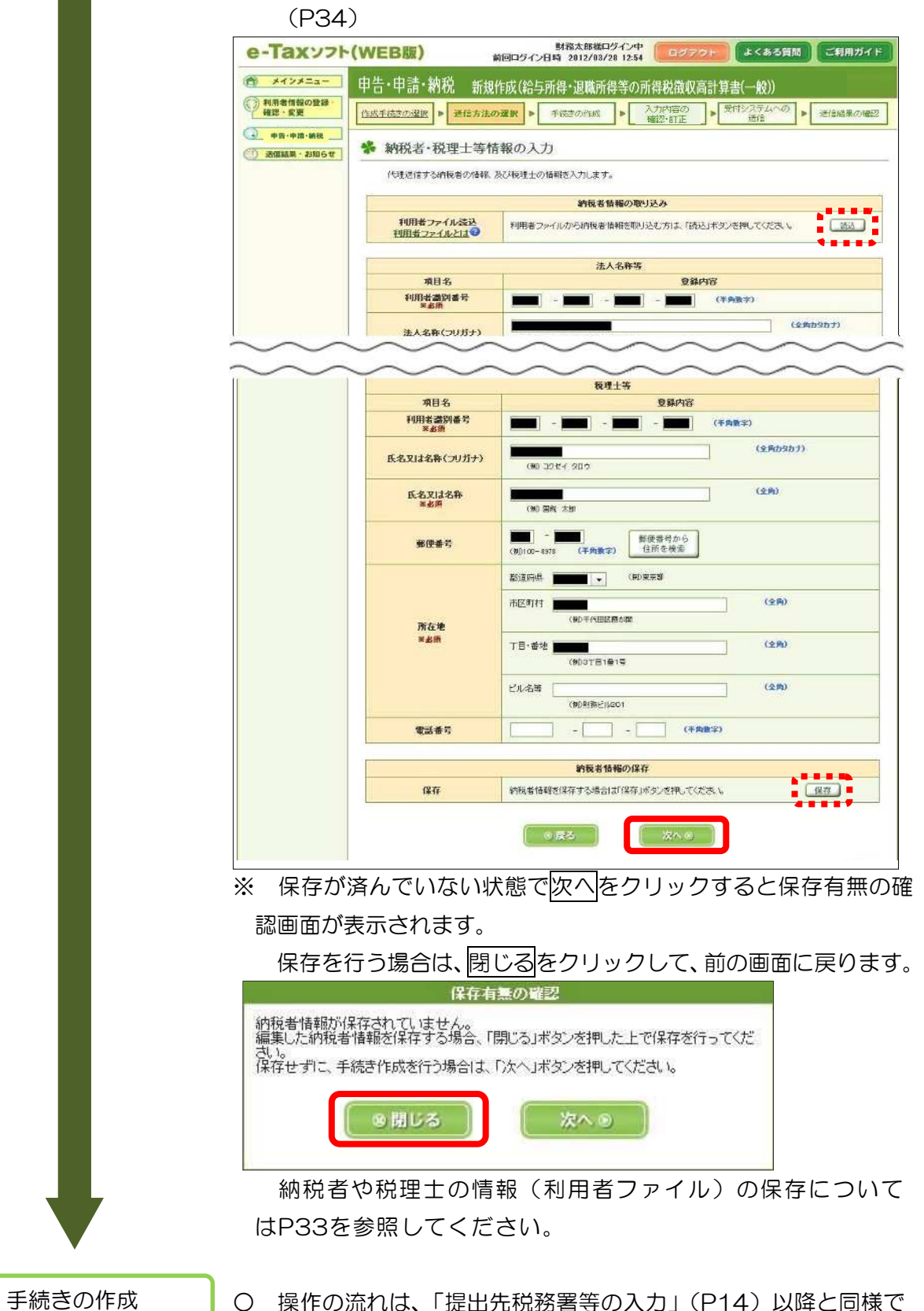

○ 操作の流れは、「提出先税務署等の入力」(P14)以降と同様で す。

ダイレクト納付については、税理士が納税者に代わって納付手続 を行うことが可能です(P18)。

(2) 納税者·税理士情報(利用者ファイル)の保存

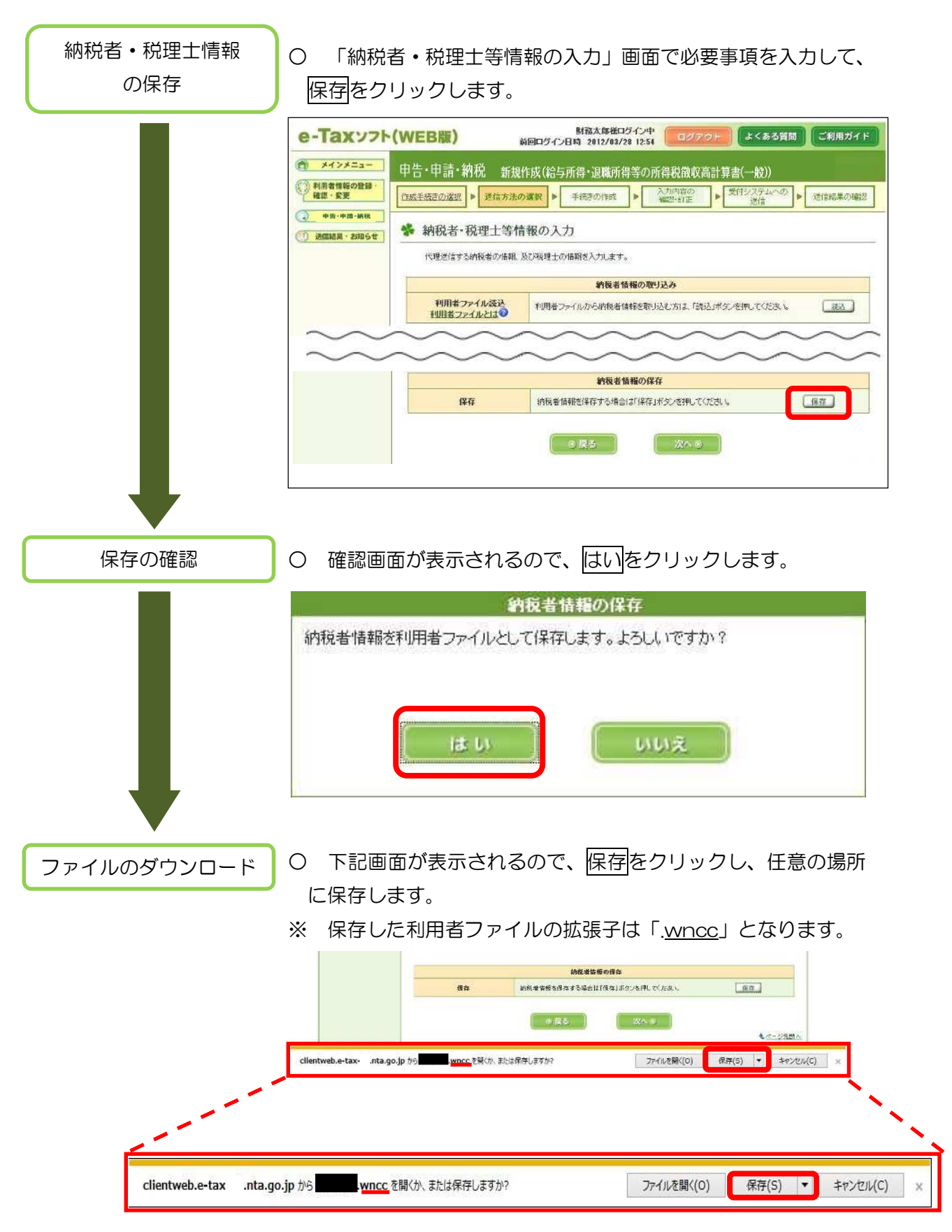

※ 保存した利用者ファイルの名前は「納税者・税理士等情報の入 力」画面で入力した「法人名称」又は「氏名」となります。

(3)納税者・税理士情報(利用者ファイル)の読み込み

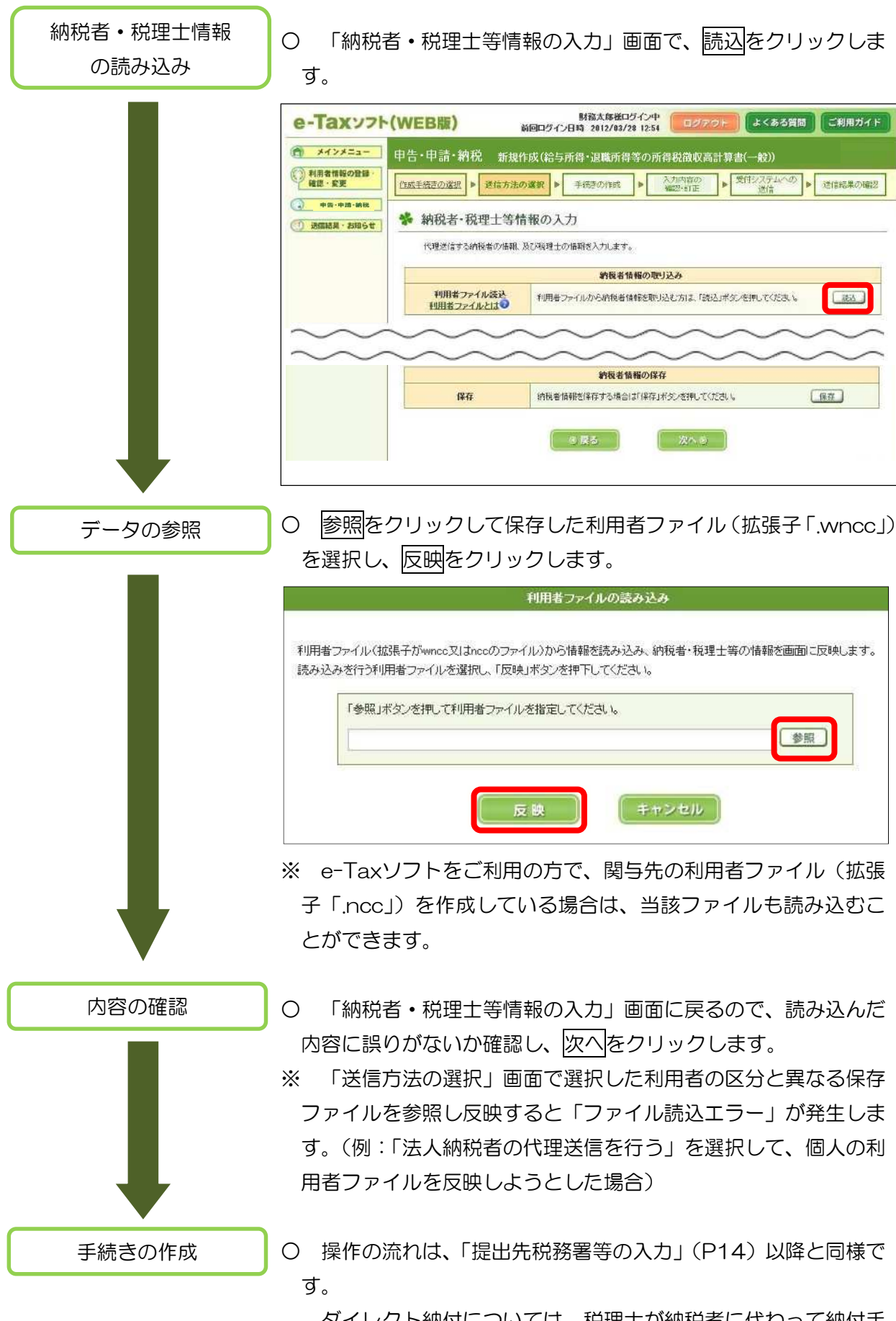

ダイレクト納付については、税理士が納税者に代わって納付手 続を行うことが可能です(P18)。

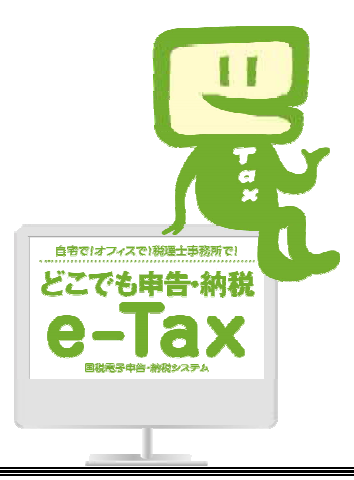

# e-Tax ホームページ

e-Tax ホームページでは、利用開始の手続、e-Tax ソフトの操作方法、よくある質問(Q&A)な ど、e-Tax に関する情報についてお知らせしていますので、是非ご覧ください。 検索.

グリック

#### e-Tax の利用可能時間

○ 月曜日~金曜日 24 時間(休祝日及び 12 月 29 日~1月3日を除く。) ○ 毎月の最終土曜日及び翌日の日曜日(12 月を除く。) 8時 30 分~24 時

※ 確定申告期等は利用可能時間が拡大されます。

e-Tax・作成コーナーヘルプデスク

国税庁では、e-Tax ソフト・確定申告書等作成コーナーの事前準備、送信方法、エラー解消などの 使い方に関する問い合わせに電話で対応する専用窓口(税務相談等を除く。)として、e-Tax・作成 コーナーヘルプデスクを設置しています。

(注)申告の内容に関してのご相談(税務相談)は、最寄りの税務署をご利用ください。

# 0570-01-5901(e-コクゼイ) 全国一律市内料金

ご利用の電話機によっては、上記ナビダイヤルに繋がらない場合があります。 その場合は、03-5638-5171 をご利用ください。

○ ヘルプデスクの受付時間

月曜日~金曜日 9時~17 時(休祝日及び 12 月 29 日~1月3日を除く。) ※ 確定申告期等は、受付時間が拡大されます。

マイナンバー総合フリーダイヤル

マイナンバーカードに係るご質問は、マイナンバー総合フリーダイヤルにお問い合わせください。

## 0120-95-0178

ご利用の電話機によっては、上記ダイヤルに繋がらない場合があります。 その場合は、以下をご利用ください。

- ・ マイナンバー制度、マイナポータルに関すること 050-3816-9405
- 「通知カード」「マイナンバーカード」または、「紛失・盗難によるマイナンバーカー ドの一時利用停止について」に関すること 050-3818-1250
- フリーダイヤルの受付時間
	- 平 日 9時 30 分~20 時
	- ・ 土日祝 9時 30 分~17 時 30 分(12 月 29 日~1月3日を除く。)